# **TECHNICAL SUPPORT**

For the most current technical support documents and files, please visit http://techsupport.Steelcase.com

In the Americas, contact Steelcase USA Technical Support:

- PHONE: 1.800.334.4922
   24 -hour support Monday through Friday
- EMAIL: <u>techsupport@Steelcase.com</u>

Outside the Americas, contact Steelcase Europe/Asia Technical Support:

- PHONE: +33 3 88 13 36 36
   Support available in English, French and German. Monday through Friday 7:30 to 18:30 US Central Time
- EMAIL: <u>emea.techsupport@Steelcase.com</u>

This user guide is compatible with 2.0.8 firmware

Americas Tech Support: PHONE: 1.800.334.4922 / EMAIL: techsupport@Steelcase.com EMEA Tech Support: PHONE: +33 3 88 13 36 36 / EMAIL: emea.techsupport@steelcase.com

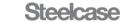

#### Welcome!

We greatly appreciate your purchase. We are sure you will find it reliable and easy to use. Superior performance for the right price, backed by solid technical and customer support is what Steelcase has to offer. We are committed to providing Signal Management Solutions<sup>®</sup> to the most demanding audiovisual installations at competitive pricing. We welcome you to join the ranks of our many satisfied customers worldwide.

#### 1. Precautions and Safety Warnings

Please read this manual before using your SP106-201/202 and keep it handy for future reference. These safety instructions are to ensure the long life of your SP106-201/202 and to prevent fire and shock hazards.

#### 1.1 Handling

- Handle the SP106-201/202 carefully. Dropping or jarring can cause damage.
- To prevent fire or shock, do not expose this unit to water or moisture. Do not place the SP106-201/202 in direct sunlight, near heaters, or heat-radiating appliances, or near any liquid. Exposure to direct sunlight, smoke, or steam can harm internal components.
- Do not pull any cables that are attached to the SP106-201/202.
- If the SP106-201/202 is not used for an extended period, disconnect the power adapter from the wall to avoid damage.

#### 1.2 Cleaning

- Unplug the SP106-201/202 adapter before cleaning.
- Clean only with a dry cloth. Never use detergents or solvents. Do not use a wet cloth or water to clean.

#### 1.3 FCC Notice

- This device complies with Part 15 of the FCC Rules. Operation is subject to the following two conditions: (1) This device may not cause harmful interference, and (2) this device must accept any interference received, including interference that may cause undesired operation.
- This equipment has been tested and found to comply with the limits for a Class A digital device, pursuant to Part 15 of the FCC Rules. These limits are designed to provide reasonable protection against harmful interference when the equipment is operated in a commercial environment. This equipment generates, uses, and can radiate radio frequency energy and if not installed and used in accordance with instructions found herein, may cause harmful interference to radio communications. Operation of this equipment in a residential area is likely to cause harmful interference in which case the user will be required to correct the interference at their expense.
- Any changes or modifications to the unit not expressly approved by Steelcase, Inc. could void the user's authority to operate the equipment

#### 2. Installation Procedures

**NOTE:** PUCK inputs are not HDMI compatible. Do not plug anything into these ports except PUCKs. Metal tabs are provided to prevent use of standard HDMI connectors. Do not mend or break metal tabs!

2

- Step 1. Read the entire manual to become familiar with the SP106-201/202, its features and documentation.
- Step 2. Use only Steelcase provided cables or those attached to the PUCKs.
- Step 3. Connect external PC or video conferencing equipment to AUX ports.
- Step 4. Connect all PUCKs to the switcher. If necessary, use SP106-217 PUCK extension cables.
- Step 5. Verify that the wake-up switch is installed in the table and connected to the switcher's CTRL input.
- Step 6. Connect the switcher to the DC power adapter provided. The switcher is ready to use.

#### 3. Limited Warranty/Return Policies

Please contact Steelcase for details on warranty and return policies.

400-0571-012

Americas Tech Support: PHONE: 1.800.334.4922 / EMAIL: techsupport@Steelcase.com

# 4. Technical Specifications

Specifications are subject to change. See <u>www.Steelcase.com</u> for up-to-date information.

| Features/Description             | SP106-201/202                              |
|----------------------------------|--------------------------------------------|
| Input Connectors                 | (first # applies to 201/202)               |
| Video, Audio and<br>Power (PUCK) | HDMI F, Type A (8/4)                       |
| PC/Videoconference Video         | HDMI F, Type A (3/2)                       |
| PC/Videoconference Audio         | 3.5 mm jack (3/2)                          |
| DC Power                         | 2.5 mm jack (1)                            |
| Output Connectors                |                                            |
| Video/Audio/Control              | HDMI F, Type A (4/2)                       |
| Compatibility                    |                                            |
| Signal Types                     | VGA, HDMI, DP & MINI DP                    |
| Video Signal                     | VGA: up to WUXGA<br>1920x1200@60Hz         |
| Resolutions                      | HD: up to 1080p                            |
|                                  | 1920x1080@60Hz                             |
| Accessories Included             |                                            |
|                                  | Mfr: GlobTek Inc.                          |
|                                  | Model: GT-4113-6012-T3                     |
| Power Adapter                    | l/P: 100-240VAC,<br>50/60Hz, 1.5A          |
|                                  | O/P: DC12V, 6.0A                           |
| 115 VAC Power Cord<br>(PC5301US) | Supply: NEMA 5-15P<br>Equip.: IEC60320-C13 |
| Optional Accessories             |                                            |
| HDMI PUCK                        | SP106-203                                  |
| VGA PUCK                         | SP106-204                                  |
| DP PUCK                          | SP106-205                                  |
| MINI DP PUCK                     | SP106-206                                  |
| PUCK Extension Cable             | SP106-217 (50 inch)                        |
| PUCK Extension Cable             | SP106-218 (25ft )                          |
| On/Off/Standby mode Switch       | SP106-105                                  |
| Replacement Fan for Switcher     | SP106-240                                  |

| Mechanical                | SP106-201/202      |
|---------------------------|--------------------|
| Material/Color            | Aluminum/Black     |
| Length                    | 10.0 in (254 mm)   |
| Width                     | 5.5 in (140 mm)    |
| Height                    | 1.6 in (41 mm)     |
| Net Weight                | 2.1 lb. (1.0 kg)   |
| Shipping Weight (approx.) | 2.8 lb. (1.3 kg)   |
| T° Operating              | 10°C-35°C          |
| T° Maximum                | 50°C               |
| Humidity                  | 90% non-condensing |

Table 2. SP106-201/202 Mechanical

| Electrical                      | SP106-201/202                                                               |  |
|---------------------------------|-----------------------------------------------------------------------------|--|
| Input to PUCK                   | Video+Audio                                                                 |  |
| PC/Videoconference Audio Inputs | PC Inputs (1,2,3) for the SP106-<br>201 & PC inputs (1,2) for SP106-<br>202 |  |
| HDMI with HDCP                  | HDMI                                                                        |  |
| Main Outputs                    | Video+Audio+Control                                                         |  |
| Power Consumption               |                                                                             |  |
| External Adapter: 12 VDC        | 6.0 A (72 W) max.                                                           |  |

Table 3. SP106-201/202 Electrical

Table 1. SP106-201/202 General

| Features/Description | SP106-203                |  |
|----------------------|--------------------------|--|
| Input Cable          |                          |  |
| Video                | Standard HDMI Type-A (M) |  |
| Length               | 11.02 inches (0.92 ft.)  |  |
| Output Cable         |                          |  |
| Video+ Communication | Custom HDMI Type-A (M)   |  |
| Length               | 80.98 inches (6.75 ft.)  |  |
| Compatibility        |                          |  |
| Signal types         | HDMI with HDCP Support   |  |
| Signal resolution    | Up to 1080p 1920x1080@60 |  |
| Switchers            | SP106-201/202            |  |

Table 4. SP106-203 HDMI PUCK General

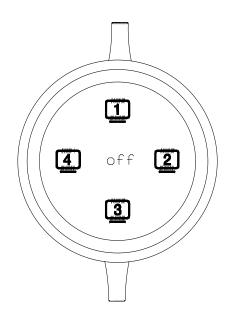

| Mechanical         | SP106-203 HDMI PUCK     |
|--------------------|-------------------------|
| Material           | Aluminum/Plastic/Rubber |
| Color              | Silver                  |
| Height (body only) | 2.56 in (65 mm)         |
| Width (body only)  | 2.56 in (65 mm)         |
| Depth (body only)  | 0.93 in (24 mm)         |
| Weight             | 5 oz. (0.14 kg)         |
| T° Operating       | 10°C-45°C               |
| T° Maximum         | 65°C                    |
| Humidity           | 90% non-condensing      |
| MTBF (calc.)       | 50,000 hrs.             |

Table 5. SP106-203 HDMI PUCK Mechanical

| Electrical                   | SP106-203 HDMI PUCK |  |
|------------------------------|---------------------|--|
| Input Signals                |                     |  |
| Video                        | HDMI Standard       |  |
| Switcher Side Output Signals |                     |  |
| HDMI                         | HDMI+ Communication |  |
| Signal Level                 | HD Digital          |  |
| Power (from switcher)        |                     |  |
| +5V                          | 70 mA               |  |
| Total Power                  | 0.035 W Max         |  |

Table 6. SP106-203 HDMI PUCK Electrical

Americas Tech Support: PHONE: 1.800.334.4922 / EMAIL: techsupport@Steelcase.com EMEA Tech Support: PHONE: +33 3 88 13 36 36 / EMAIL: emea.techsupport@steelcase.com

4

| Features/Description | SP106-204                |  |
|----------------------|--------------------------|--|
| Input Cable          |                          |  |
| Video                | 15-pin HD (M)            |  |
| Length               | 11.02 inches (0.92 ft.)  |  |
| Output Cable         |                          |  |
| Video+ Communication | Custom HDMI Type-A (M)   |  |
| Length               | 80.98 inches (6.75 ft.)  |  |
| Compatibility        |                          |  |
| Signal types         | RGBHV                    |  |
| Signal resolution    | Up to WUXGA 1920x1200@60 |  |
| Switchers            | SP106-201/202            |  |

Table 7. SP106-204 VGA PUCK General

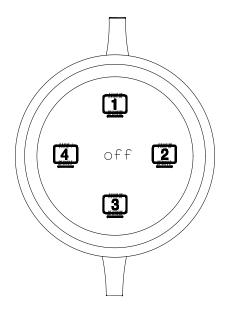

| Mechanical         | SP106-204 VGA PUCK      |
|--------------------|-------------------------|
| Material           | Aluminum/Plastic/Rubber |
| Color              | Silver                  |
| Height (body only) | 2.56 in (65 mm)         |
| Width (body only)  | 2.56 in (65 mm)         |
| Depth (body only)  | 0.93 in (24 mm)         |
| Weight             | 5 oz. (0.14 kg)         |
| T° Operating       | 10°C-45°C               |
| T° Maximum         | 65°C                    |
| Humidity           | 90% non-condensing      |
| MTBF (calc.)       | 50,000 hrs.             |

Table 8. SP106-204 VGA PUCK Mechanical

| Electrical                   | SP106-204 VGA PUCK  |  |
|------------------------------|---------------------|--|
| Input Signals                |                     |  |
| Video (RGB)                  | 1.0 Vp-p max        |  |
| Horizontal & Vertical Sync   | 0.5 Vp-p TTL        |  |
| Analog Audio                 | 1.0 Vp-p max        |  |
| Switcher Side Output Signals |                     |  |
| HDMI                         | HDMI+ Communication |  |
| Signal Level                 | HD Digital          |  |
| Power (from switcher)        |                     |  |
| +5V                          | 75 mA               |  |
| Total Power                  | 0.038 W Max         |  |

Table 9. SP106-203 VGA PUCK Electrical

| Features/Description | SP106-205                      |  |
|----------------------|--------------------------------|--|
| Input Cable          |                                |  |
| Video                | Standard Display port (M)      |  |
| Length               | 11.02 inches (0.92 ft.)        |  |
| Output Cable         |                                |  |
| Video+ Communication | Custom HDMI Type-A (M)         |  |
| Length               | 80.98 inches (6.75 ft.)        |  |
| Compatibility        |                                |  |
| Signal types         | Display port with HDCP Support |  |
| Signal resolution    | Up to 1080p 1920x1080@60       |  |
| Switchers            | SP106-201/202                  |  |

Table 10. SP106-205 Display Port PUCK General

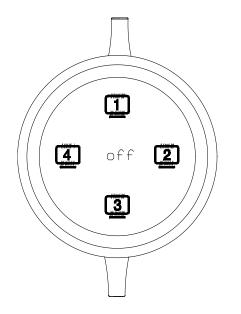

| Mechanical         | SP106-205 DisplayPort PUCK |
|--------------------|----------------------------|
| Material           | Aluminum/Plastic/Rubber    |
| Color              | Silver                     |
| Height (body only) | 2.56 in (65 mm)            |
| Width (body only)  | 2.56 in (65 mm)            |
| Depth (body only)  | 0.93 in (24 mm)            |
| Weight             | 5 oz. (0.14 kg)            |
| T° Operating       | 10°C-45°C                  |
| T° Maximum         | 65°C                       |
| Humidity           | 90% non-condensing         |
| MTBF (calc.)       | 50,000 hrs.                |

Table 11. SP106-205- Display Port PUCK Mechanical

| Electrical                   | SP106-205 Display Port PUCK |  |
|------------------------------|-----------------------------|--|
| Input Signals                |                             |  |
| Video                        | Display Port Standard       |  |
| Switcher Side Output Signals |                             |  |
| HDMI                         | HDMI+ Communication         |  |
| Signal Level                 | HD Digital                  |  |
| Power (from switcher)        |                             |  |
| +5V                          | 70 mA                       |  |
| Total Power                  | 0.035 W Max                 |  |

Table 12. SP106-205 Display Port PUCK Electrical

6

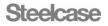

| Features/Description | SP106-206                           |
|----------------------|-------------------------------------|
| Input Cable          |                                     |
| Video                | Standard Mini Display port (M)      |
| Length               | 11.02 inches (0.92 ft.)             |
| Output Cable         |                                     |
| Video+ Communication | Custom HDMI Type-A (M)              |
| Length               | 80.98 inches (6.75 ft.)             |
| Compatibility        |                                     |
| Signal types         | Mini Display port with HDCP Support |
| Signal resolution    | Up to 1080p 1920x1080@60            |
| Switchers            | SP106-201/202                       |

Table 13. SP106-206 Mini Display Port PUCK General

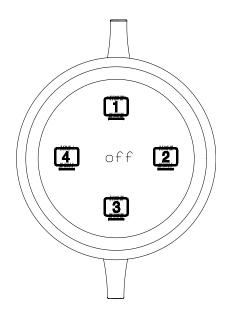

| Mechanical         | SP106-206 Mini Display Port<br>PUCK |
|--------------------|-------------------------------------|
| Material           | Aluminum/Plastic/Rubber             |
| Color              | Silver                              |
| Height (body only) | 2.56 in (65 mm)                     |
| Width (body only)  | 2.56 in (65 mm)                     |
| Depth (body only)  | 0.93 in (24 mm)                     |
| Weight             | 5 oz. (0.14 kg)                     |
| T° Operating       | 10°C-45°C                           |
| T° Maximum         | 65°C                                |
| Humidity           | 90% non-condensing                  |
| MTBF (calc.)       | 50,000 hrs.                         |

Table 14. SP106-206 Mini-Display Port PUCK Mechanical

| Electrical                   | SP106-205 Mini Display Port<br>PUCK |
|------------------------------|-------------------------------------|
| Input Signals                |                                     |
| Video                        | Display Port Standard               |
| Switcher Side Output Signals |                                     |
| HDMI                         | HDMI+ Communication                 |
| Signal Level                 | HD Digital                          |
| Power (from switcher)        |                                     |
| +5V                          | 70 mA                               |
| Total Power                  | 0.035 W Max                         |

Table 15. SP106-206 Mini Display Port PUCK Electrical

7

#### 5. About Your 8x4 media:scape System

- Independent control of 4 audio/video outputs
- Built-in walk up video experience
- Auto-shutdown when signal is disconnected
- Up to 8 user interface control units (PUCKs)
- Designed to work with Video Conferencing

The SP106-201 System is an 8x4 Video+Audio Matrix Switcher designed to be used as part of an integrated audiovisual system inside media:scape®.

The PUCKs receive video and audio inputs from laptops or other desktop or mobile devices. Each m:s can accept 8 PUCK inputs from presenters and 3 additional AUX inputs for room PC or video conferencing.

Note: Switching between content protected sources (HDCP) may take 2 to 3 seconds longer than switching between non-protected sources.

Each presenter can select the destination display or override the current presenter. There is no need to disconnect the cables. Switcher control is done through the PUCKs.

# 8x4 Video + Audio Matrix Switcher

- 8 video + audio PUCK inputs
- 3 AUX inputs for PC and video conferencing
- 4 user-configurable outputs

The SP106-201 Matrix Switcher has 8 PUCK inputs, 3 PC/video conferencing inputs, 4 outputs. The 3 AUX inputs (Inputs 9, 10, and 11) also have associated audio inputs. The switcher provides connectivity of any PUCK input video signal to any of the 4 enabled outputs. It controls the monitor's stand-by mode depending on the system setup.

#### 4 x 2 Video + Audio Matrix Switcher

- 4 Video + audio PUCK inputs
- 2 AUX inputs for PC and video conferencing
- 2 user-configured outputs.

The SP106-202 Matrix Switcher has 4 PUCK inputs, 2 PC/video conferencing inputs and 2 outputs. The 2 AUX inputs (Inputs 9, 10) also have associated audio inputs. The switcher provides connectivity of any PUCK input video signal to any of the 2 enabled outputs. It controls the monitor's stand-by mode depending on the system setup.

# Handset (PUCK) Control

- Personal User Control Key
- Touch-sensitive control surface
- Dual color icon status indicators

Each PUCK has two cables: one is permanently attached to the switcher and the other is used for direct connection to a laptop or other video sources. Each PUCK has audio input that is combined with HDMI signal.

A green icon on the PUCK indicates the PUCK's signal is presently on an output; white indicates there is no connection to an output. As presenters take turns, the previous presenter's connection is broken in favor of the next presenter. If the input device is disconnected, the PUCK enters "Sleep Mode" by turning off all icons. As soon as a video signal is reapplied, the PUCK "wakes up" displaying available outputs.

#### Power/Stand-by Button

- Power control of switcher
- Display OSD for configuration
- Display firmware upgrade option

If the switcher does not have any active signals applied, the power button resets the standby mode timer and plays the introduction video. When the timer expires, the switcher goes into standby mode. The LED on the switch is white when the system is in standby mode and green during normal operation.

#### How it works

Media:scape is designed for all around collaboration.

- **Open** the media well and remove a PUCK.
- Connect the PUCK to the laptop or mobile device
- Share what is on the device by pressing the illuminated icons of available displays. Other users can press the illuminated icons to present as well when connected.

#### Ways to configure switcher

Easiest way to configure the switcher is through OSD (On Screen Display). Another way to configure the switcher is through use of a terminal program interfacing with the Ethernet port of the media:scape. Both of these methods are explained in detail later in the manual.

# 6. Application Diagrams

Diagram 1: Typical Setup for SP106-201 8x4 switcher

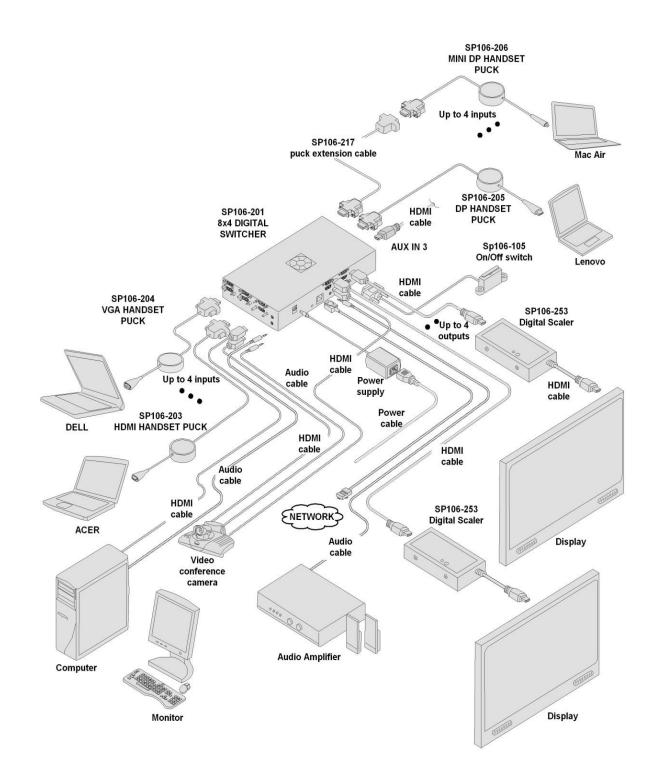

400-0571-012

9

Americas Tech Support: PHONE: 1.800.334.4922 / EMAIL: techsupport@Steelcase.com EMEA Tech Support: PHONE: +33 3 88 13 36 36 / EMAIL: emea.techsupport@steelcase.com

Steelcase

# Diagram 2: Typical Setup for SP106-202 4x2 switcher

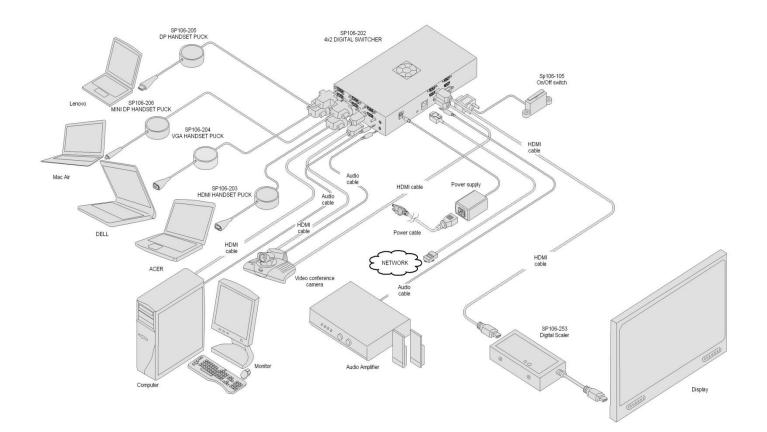

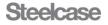

#### Diagram 3: Block Diagram for SP106-201 8x4 switcher

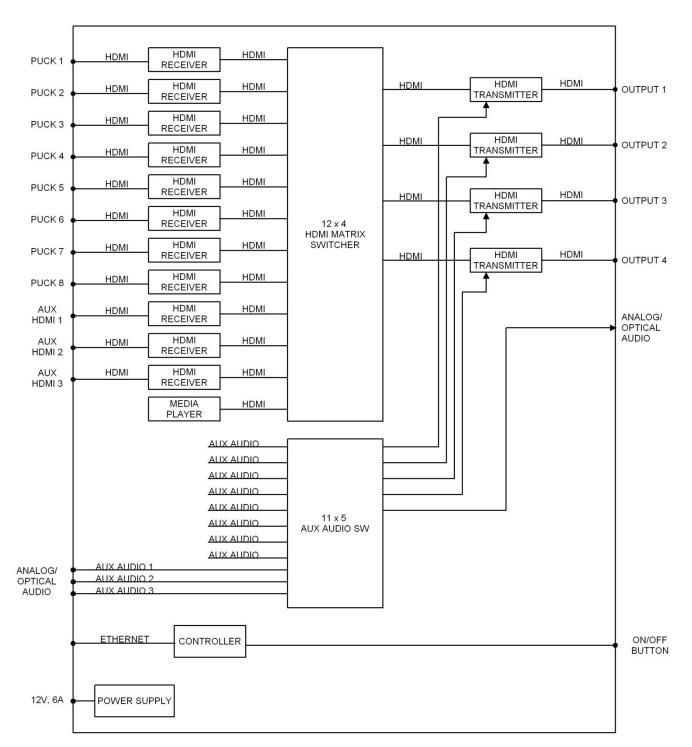

Americas Tech Support: PHONE: 1.800.334.4922 / EMAIL: techsupport@Steelcase.com

Diagram 4: Fan Replacement for SP106-201/202 switcher

# **Fan Replacement**

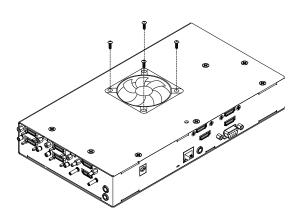

**Step 1:** Remove the 4 screws using a Phillips screwdriver.

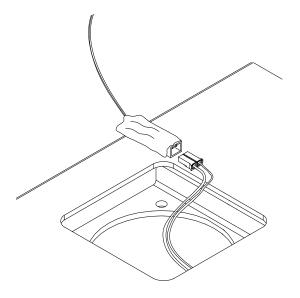

**Step 3:** Disconnect fan at the connector and install with replacement fan

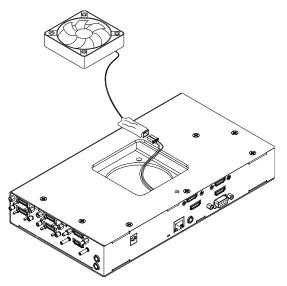

**Step 2:** Safely pull the fan away from the enclosure.

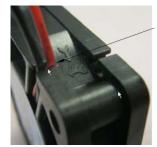

**Step 4:** During new fan installation install wires of fan between openings in plastic, as shown.

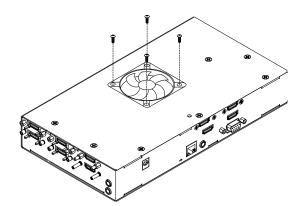

**Step 5:** After feeding the cable through the square opening, insert fan assembly into position before securing with screws. Note: During fan replacement make sure that the label of the fan is facing inside of unit.

400-0571-012

12

Americas Tech Support: PHONE: 1.800.334.4922 / EMAIL: techsupport@Steelcase.com

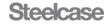

# Diagram 5: Component View (Right & Left Input side)

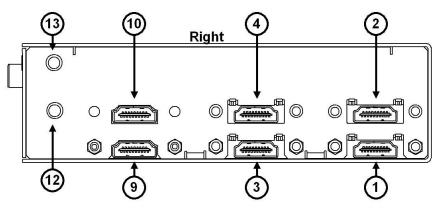

| Number | Port        | Description                                                      |  |
|--------|-------------|------------------------------------------------------------------|--|
| 1      | PUCK 1      | Digital input for analog/digital PUCKS (Not standard HDMI ports) |  |
| 2      | PUCK 2      | Digital input for analog/digital PUCKS (Not standard HDMI ports) |  |
| 3      | PUCK 3      | Digital input for analog/digital PUCKS (Not standard HDMI ports) |  |
| 4      | PUCK 4      | Digital input for analog/digital PUCKS (Not standard HDMI ports) |  |
| 9      | AUX 1       | Standard HDMI Input 9 (labeled as AUX 1 on switcher)             |  |
| 10     | AUX 2       | Standard HDMI Input 10 (labeled as AUX 2 on switcher)            |  |
| 12     | AUX 1 Audio | Analog/Digital 3.5mm jack external AUX audio input               |  |
| 13     | AUX 2 Audio | Analog/Digital 3.5mm jack external AUX audio input               |  |

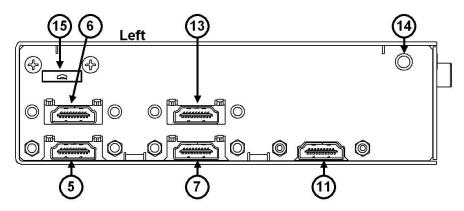

| Number | Port        | Description                                                      |  |
|--------|-------------|------------------------------------------------------------------|--|
| 5      | PUCK 5      | Digital input for analog/digital PUCKS (Not standard HDMI ports) |  |
| 6      | PUCK 6      | Digital input for analog/digital PUCKS (Not standard HDMI ports) |  |
| 7      | PUCK 7      | Digital input for analog/digital PUCKS (Not standard HDMI ports) |  |
| 8      | PUCK 8      | Digital input for analog/digital PUCKS (Not standard HDMI ports) |  |
| 11     | AUX 3       | Standard HDMI Input 11 (labeled as AUX 3 on switcher)            |  |
| 14     | AUX 3 Audio | Analog/Digital 3.5mm jack external AUX audio input               |  |
| 15     | USB Drive   | Walk Up Experience Memory                                        |  |

400-0571-012

Americas Tech Support: PHONE: 1.800.334.4922 / EMAIL: techsupport@Steelcase.com

# Diagram 6: Component View (Output side)

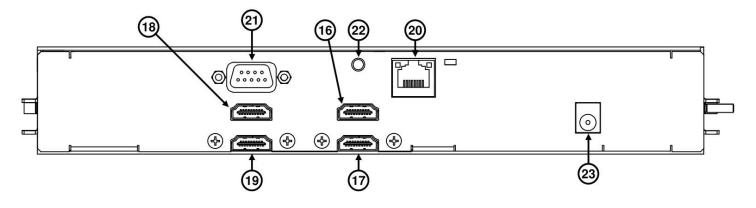

| Number | Component     | Detail                                                      |
|--------|---------------|-------------------------------------------------------------|
| 16     | Output 1      | Digital HDMI output                                         |
| 17     | Output 2      | Digital HDMI output                                         |
| 18     | Output 3      | Digital HDMI output                                         |
| 19     | Output 4      | Digital HDMI output                                         |
| 20     | Ethernet RJ45 | Use for maintenance and switcher configuration              |
| 21     | Female DB9    | Control connector for the power button located on the bezel |
| 22     | Audio Out     | 3.5mm jack external audio output                            |
| 23     | DC Power      | 12V 2.5mm Jack                                              |

14

# 7. Operation

# 7.1 Collaborative (PUCK) Control

7.1.1 PUCK Control

Each PUCK has 5 touch-sensitive keys that are represented by icons illuminated from beneath the PUCK's surface: 1, 2, 3, 4, and Off. The icons are only visible when the PUCK is connected to an active video source, such as a laptop, and represent switcher output states in relation to themselves.

After the PUCK is connected to an active video source, its icons are illuminated in white including the outer ring of the PUCK. Touching the icons connects the PUCK's video signal to one or more outputs. As soon as a PUCK's video signal is connected to an output, its icon turns green along with the PUCK's outer ring. In addition to the LED color changing, the PUCK makes a "clicking" sound. The "clicking" sound notifies the user that a selection has been made.

## 7.1.2 Preset Inputs

There are 3 AUX inputs (Inputs 9, 10, and 11) for video with audio. These inputs can be used for a dedicated room PC, videoconferencing, etc. These inputs are standard HDMI connections.

Output 1 is the default output for Inputs 9, 10, and 11. These inputs can be configured to display their respective images to one or more of the 4 outputs in place of the walk up experience image.

PUCK inputs have priority over AUX inputs with Input 10 having priority over Input 9, and Input 11 having priority over 10.

Input 11 is Input 10 plus one. That is, if Input 11 is assigned to Output 1, when Input 10 is switched to Output 1, Input 11 is switched to Output 2 if a signal is present on Input 11.

If Input 10 displays on Output 1 - Input 11 displays on Output 2.

If Input 10 displays on Output 2 - Input 11 displays on Output 3.

If Input 10 displays on Output 3 - Input 11 displays on Output 4.

If Input 10 displays on Output 4 - Input 11 is not displayed.

## 7.1.3 Priority Mode

The switcher can operate in collaborative or priority mode. The default is collaborative mode, which gives PUCKs control of the system and with Inputs 9 and 10 available for preset and data share. In priority mode, the system operates normally until Inputs 9 or 10 are connected, at which time, Inputs 9 and 10 override normal system operation. In priority mode, the PUCKs are disabled and only the outer ring is turned on and white <u>if a signal is present</u>; all other icons are off. The image from Inputs 9 and 10 are displayed on all 4 outputs, with Input 10 having priority over Input 9. When the video inputs on 9 and 10 are

removed, the system returns to normal operation.

## 7.1.4 Data Sharing

Data sharing is available in single, dual, and triple monitor systems. It allows for one or more available outputs to display the video from the last PUCK selection, while allowing the other outputs to display their default images; other PUCKs, Input 9, Input 10, or Input 11. The default for data sharing is on Output 4, but can be configured for Output 2, 3, and/or 4 depending on the monitor system settings.

In a single monitor system, data sharing can be set to Outputs 2, 3, and/or 4. In a dual monitor system, data sharing can be set for Outputs 3 and/or 4. In a triple monitor system, data sharing can be set to Output 4 only; there is no data sharing available in a quad monitor system. Press one of the white icons on a PUCK, the icon turns green, and its image is displayed to the selected output overriding whatever is currently being displayed on the selected output. Press "Off" to remove the PUCK image allowing either the HDMI inputs or the Walk up experience image to display.

Data sharing remains active after pressing the green icon of the last PUCK selection. The icon turns white, but the outer ring remains green indicating that PUCK's image is displayed on the data sharing output. The data sharing output remains active until it is overridden by another PUCK selection or until "Off" is pressed on the PUCK.

#### Example 1: Single Monitor System

The system is configured for single monitor operation with output 4 (default) set for data sharing. Input 9 is the room PC preset for Output 1 (default), and Input 10 is the video conferencing input set to Output 1 (default).

Icon 1 is selected on a PUCK, its icon turns green, and its audio and video are directed to outputs 1-4. Press icon 1 again and the icon turns white but its image remains on Output 4. Output 1 displays AUX Input 9 unless there is a signal on Input 10, in which case AUX Input 10 is displayed. Pressing "Off" in the center of the PUCK disables data sharing and returns Output 4 to the Walk up experience image.

#### Example 2: Dual Monitor System

The system is configured for dual monitor operation with output 4 (default) set for data sharing. Input 9 is the room PC preset for Output 1 (default), and Input 10 is the video conferencing input preset for Output 1 (default).

Icon 1 is selected on a PUCK, its icon turns green, and its audio and video are directed to outputs 1, 3, and 4 (data share). Press icon 1 again and the icon turns white but its image remains on Output 4. Output 1 displays AUX Input 9 unless there is a signal on Input 10, in which case AUX Input 10 is displayed. Output 3 defaults to the Walk Up experience image. Pressing "Off" in the center of the PUCK disables data sharing and returns Output 4 to the Walk Up experience image.

#### 7.1.5 Check for an Inactive PUCK

No icons are illuminated when there is no video signal going into the PUCK. However, press the center of the PUCK and the PUCK responds with the "clicking" sound. This feature indicates the switcher recognizes the PUCK and the PUCK is responding to basic commands.

#### 7.1.6 Standby Mode

The media:scape automatically displays the Walk Up experience static image when there are no video inputs to the PUCKs and starts the standby mode timers: one for the PUCK inputs and one for the AUX inputs.

After the PUCK timer expires, the switcher enters standby mode unless there is an AUX input. If there is a signal on either AUX input, the switcher does not shut down until the AUX standby timer expires. In standby mode, the switcher reduces power requirements and turns off external monitors to save power and extend their lifetime.

400-0571-012

Americas Tech Support: PHONE: 1.800.334.4922 / EMAIL: techsupport@Steelcase.com

#### 7.1.7 Reset Menu

Apply power while holding the bezel power button down until "RELEASE NOW" text appears on display 1.

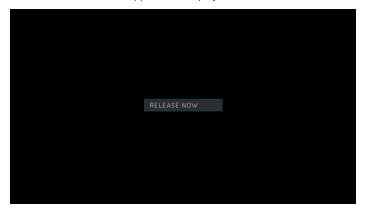

Release bezel power button to see OSD. Enter password using PUCK #1 icons. Password is: 1342. Menu set mode enables user to configure password reset\*, IP address settings, and input equalization.

|                 |                | D880397FE3B5 |
|-----------------|----------------|--------------|
|                 |                |              |
|                 |                |              |
|                 |                |              |
|                 |                |              |
|                 |                |              |
|                 |                |              |
| IN EQ: 3 (CUST) |                |              |
|                 |                |              |
|                 |                |              |
|                 |                |              |
|                 |                |              |
|                 |                |              |
|                 |                |              |
|                 |                |              |
| PASSWORD RESET  | IP: DHCP/FIXED | INPUT EQ     |

\*Password reset option: not implemented

#### **Factory Reset**

Factory reset will reset every configurable setting to factory default. To set configurations back to factory default, press and hold the power button on the bezel. Keep holding it while the OSD is present for about 20 seconds longer.

| FACTORY RESET |  |
|---------------|--|
|               |  |
|               |  |
|               |  |
|               |  |

Once this screen is visible on display 1, let go of the power button. Prompting the switcher to confirm for a factory reset to factory defaults on all configurable settings.

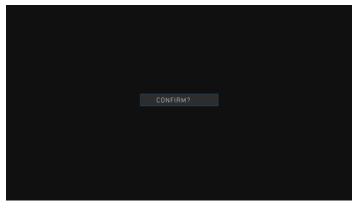

By pressing the power button once it will initiate the factory reset. Display 1 will acknowledge the confirmation with feedback as seen below and go blank for a second as the switcher resets to factory defaults.

| CONFIRMED |  |
|-----------|--|
|           |  |
|           |  |
|           |  |
|           |  |

If the confirmation is not done within 2 seconds, the option to factory reset will go away and switcher will not be reset to factory condition.

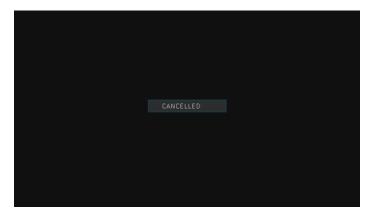

400-0571-012

16

Americas Tech Support: PHONE: 1.800.334.4922 / EMAIL: techsupport@Steelcase.com

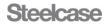

## **Factory Defaults**

Initializing the media:scape to factory defaults results in the 6 page OSD default values shown here. Note that the OSD displays both configuration settings and status readings like software version, serial number, IP address. These are not reset.

| PAGE 1:           |                  |                     | PAGE 4:         |                 |                  |
|-------------------|------------------|---------------------|-----------------|-----------------|------------------|
| NUM OF OUT: 4     | SYS STND BY: 006 | AUX STD BY: 03 0    | HDCP: 0 × × 0   | IN HDCP: AUTO   | HDCP ENGINE: OFF |
| WALK-UP: 1        | 192 168 10 81    | AUX FORC CTL: N     | PLAY MODE: 2    |                 |                  |
| WALK-UP EN: 1234  | CASE TEMP: 30C   | Page 1 of 6         | SLP: 000173     | HRS: 000701     | Page 4 of 6      |
| PAGE 2:           |                  |                     | PAGE 5:         |                 |                  |
| DATA SHARE: x     | COOLDWN: NONE    | DUT1 AUX OVR: A     | PK1 USE: 000027 | PK2 USE: 000509 | PK3 USE: 000061  |
| OUT2 AUX OVR: A   |                  | OUT4 AUX OVR: A     | PK4 USE: 000005 |                 | PK6 USE: 000031  |
| WAKEUP AUX: X     | CEC POWER TEST   | Page 2 of 6         | PK7 USE: 000016 | PK8 USE: 000003 | Page 5 of 6      |
| PAGE 3:           |                  |                     | PAGE 6:         |                 |                  |
| SOFT VER: 1122    |                  | MODE 1: Collab      | PK1.V0 PK2:x    | PK3:H0 PK4:x    |                  |
| BIOS :M45 145 045 |                  | MAC: 0004A 31018E 1 | PK7'x PK8'x     |                 | AX3 H0 HDCP OFF  |
| BLK SCR EN:       | ECO: 06-24-15    | Page 3 of 6         | TV1:0 TV2:x     |                 | Page 6 of 6      |

Americas Tech Support: PHONE: 1.800.334.4922 / EMAIL: techsupport@Steelcase.com

#### IP Configuration (Reset Menu)

In the Reset Menu, pressing 2 or 4 icons cycles through the password, DHCP, and input equalization option. Pressing 1 or 3 when a property is displayed changes that property. For example, IP addressing can be set to a fixed IP address or one set by the network DHCP server. Pressing 1 or 3 will switch between DCHP and a fixed IP address. Pressing 2 or 4 icons will move onto another setting. To finalize the configuration, press the power button on the bezel.

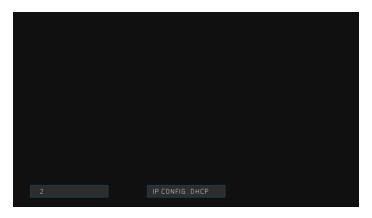

## 7.1.8 Wake-Up Mode

The switcher exits standby when a source signal is connected to a PUCK or the power button on the bezel is pressed. Once activated, the system will resume normal operation by enabling an icon on a PUCK. The switcher can also be configured to walk up when an AUX source is applied to Input 9, 10, or 11, thus eliminating the need to provide an input to one of the PUCKs.

## 7.1.9 The Power Button on the Bezel

If the media:scape does not have any active signals applied, the power button resets the standby mode timer and plays the introduction video followed by the static image. When the timer expires, the switcher goes into standby mode. The LED on the switch is white when the system is in standby mode and green during normal operation. The power button is located on the PUCK well, and connects through a DB9 connector on the switcher.

## Other Uses of the Power Button:

The switcher can be placed into upgrade mode for firmware upgrades by pressing the power button 5 times rapidly. At this time the switcher stops responding to normal operation and is waiting for the upgrade to start. A message is displayed on the monitor to indicate upgrade mode.

#### FIRMWARE UPGRADE

The switcher's on-screen display can be activated by pressing and holding the power button for approximately 5 seconds. This is put into detail in the following section.

#### 7.1.9.1 On Screen Display

The switcher's on-screen display can be activated by pressing and holding the power button for approximately 5 seconds. The following fields will be used to display information on 6 separate pages. Pages can be traversed in ascending or descending order. To navigate between pages, use icons 2 and 4 on the illuminated PUCK in input 1. Pressing icons 1 and 3 will initiate password sequence.

| AGE 1:           |                  |                  |
|------------------|------------------|------------------|
|                  |                  |                  |
| NUM OF OUT: 4    | SYS STND BY: 006 | AUX STD BY: 03.0 |
|                  |                  |                  |
|                  |                  |                  |
|                  |                  |                  |
|                  |                  |                  |
|                  |                  |                  |
|                  |                  |                  |
| WALK-UP: 1       | 192,168,10,81    | AUX FORC CTL: N  |
|                  |                  |                  |
|                  |                  |                  |
|                  |                  |                  |
|                  |                  |                  |
|                  |                  |                  |
|                  |                  |                  |
|                  |                  |                  |
| WALK-UP EN: 1234 | CASE TEMP: 30C   | Page 1 of 6      |
|                  |                  |                  |

Page 1 is crucial information such as the number of outputs, AUX and system stand by configurable information, the current IP address, and unit temperature in Celsius.

# PAGE 2:

| <u><u> </u></u> |                |                 |
|-----------------|----------------|-----------------|
|                 |                |                 |
|                 | COOLDWN: NONE  | OUT1 AUX OVR: A |
|                 |                |                 |
|                 |                |                 |
|                 |                |                 |
|                 |                |                 |
|                 |                |                 |
|                 |                |                 |
| OUT2 AUX OVR: A |                | OUT4 AUX OVR: A |
|                 |                |                 |
|                 |                |                 |
|                 |                |                 |
|                 |                |                 |
|                 |                |                 |
|                 |                |                 |
|                 |                |                 |
| WAKEUP AUX: X   | CEC POWER TEST | Page 2 of 6     |
|                 |                |                 |

Page 2 is information related to the AUX inputs overriding the Outputs when no signal is present through a PUCK, Data share enabled on the outputs as well as the CEC power test over the CEC command line.

400-0571-012

Americas Tech Support: PHONE: 1.800.334.4922 / EMAIL: techsupport@Steelcase.com

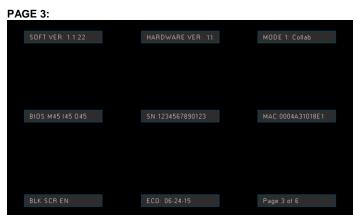

Page 3 has information related to the software and hardware versions as well as the latest ECO change notice. The page includes the version number of the input, output, and main interface.

#### PAGE 4:

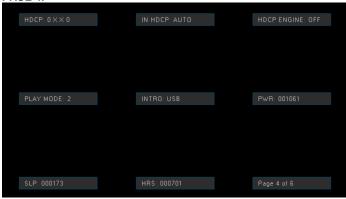

Page 4 is vital information related to the switcher such as Walk Up Experience type, HDCP related information, statistical data such as power (PWR) cycles, Sleep (SLP) cycles, and active/awake hours (HRS).

 PK3 USE: 000027
 PK2 USE: 000509
 PK3 USE: 000061

 PK4 USE: 000005
 PK5 USE: 000035
 PK6 USE: 000031

 PK7 USE: 000016
 PK8 USE: 000003
 Page 5 of 6

Page 5 is statistical counters for each time a PUCK is connected to a source. These PUCK connections can be reset by using the command [PKRSTn] where n is the corresponding PUCK.

# PK3:H0 PK4:x PK5:x PK6:x PK7:x PK8:x AX1:H0 AX2:H0 AX3:H0 HDCP:DFF TV1:0 TV2:x TV3:x TV4:0 Page 6 of 6

Page 6 is a diagnostics page that has information such as PUCK type for each individual PUCK input as well as signal present. For PUCK type, V is VGA, H is for HDMI, and D is Display Port. The Numerical value next to it is if signal is present, x being no PUCK connected, 1 being PUCK is selected, and 0 being not selected. Same values correspond for AUX inputs and Outputs.

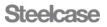

**7.1.9.2 On Screen Display (OSD) for basic programming** Primary configuration for media:scape can be accomplished using OSD. To enter configuration mode, press and hold power button for approximately 5 seconds. After that OSD will display the current status of the switcher. In this mode, only PUCK 1 will light up. To enter configuration mode, user needs to enter password: 1342. The PUCK will flash and unit will be ready for configuration. From here there are a total of 19 fields that can changed be either through the OSD or TCP format. Keys 1 and 3 are used to move between fields Keys 2 and 4 are used to change setting value for that particular setting.

**Configurable Field 1:** NUM OF OUTS (Number of Outputs): Same as [SMOD] command. Sets number of monitors (1-4) connected to media:scape and also determines the number of illuminated icons on the PUCKs.

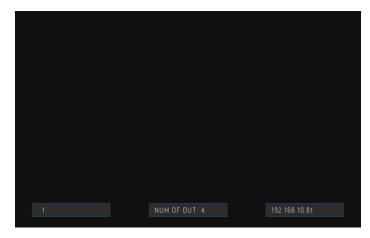

**Configurable Field 2:** SYS STND BY: Same as [STBM] command but now configured in minute intervals up to 3 hours. The standby mode is how long the switcher displays the walk up experience or AUX inputs before shutting down the media:scape after all (sources) are removed from the inputs

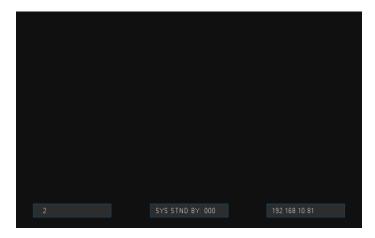

**Configurable Field 3:** AUX STD BY: Same as [SSDM] command. Set the AUX input standby time up to 12 hrs. in 30 min intervals. The AUX standby mode is how long the switcher displays the walkup experience before shutting down after all PUCK inputs are removed except for when AUX inputs are present.

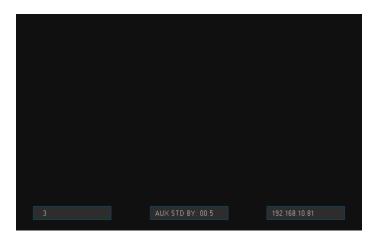

**Configurable field 4:** WALK-UP: Same as [WLKx] command. Select the default Walk-Up experience for media:scape. Walk up experience 1 is the default.

Option number (x = # from 1-8)

1 = still #4 plus movie #2 (default) 2 = still #5 plus movie #1 3 = still #6 plus movie #3 4 = still #6 only - no movie 5 = still #5 only - no movie 6 = still #6 only - no movie 7 = still #9 plus movie #8 8 = still #9 only - no movie

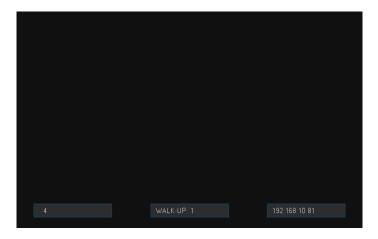

#### 400-0571-012

Americas Tech Support: PHONE: 1.800.334.4922 / EMAIL: techsupport@Steelcase.com

**Configurable field 5:** AUX FORC CTL: Choice between Yes or No of whether AUX input can override the walk up experience on the outputs.

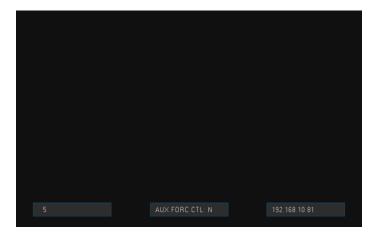

**Configurable field 6:** WALK-UP EN: configured with [SMAxxxx] command. Displays outputs with walk up experience enabled. Example below shows all outputs have the walk up experience enabled

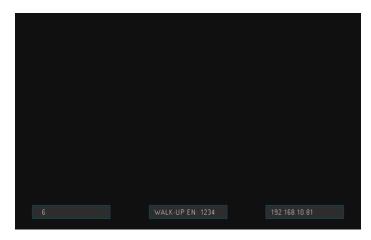

**Configurable field 7:** DATA SHARE: Configured using [PDOx] command. Displays outputs set for data sharing. X = none, A = All, and # for each output enabled for data sharing. This field is dependent on the first configurable field. For example, Outputs 2, 3, and 4 can be configured for data share option if the number of outputs is set to 1.

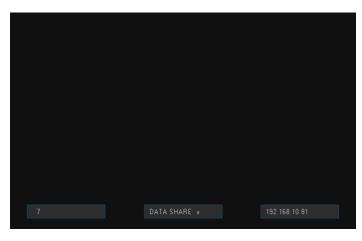

**Configurable field 8:** COOLDWN: Same as [SOxCDy] command. Set the cool down time for projectors. This delay allows for the outputs to be turned off for up to 15 minutes configurable with 15 second intervals allowing the projector to cool down.

| 8 | COOLDWN: NO | DNE 15 | 32, 168, 10, 81 |
|---|-------------|--------|-----------------|

**Configurable field 9:** OUT1 AUX OVR: Output can be overwritten by either, any or none of the AUX inputs. Configured through [PIxOy], and in this case for Output 1.

| Option | Description   |  |  |
|--------|---------------|--|--|
| 1      | Input 9       |  |  |
| 2      | Input 10      |  |  |
| 3      | Input 11      |  |  |
| Х      | None          |  |  |
| А      | Any AUX input |  |  |

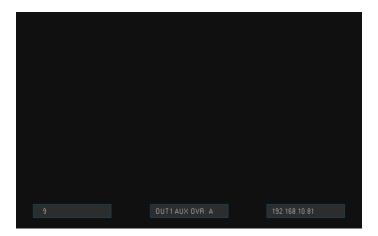

400-0571-012

Americas Tech Support: PHONE: 1.800.334.4922 / EMAIL: techsupport@Steelcase.com

EMEA Tech Support: PHONE: +33 3 88 13 36 36 / EMAIL: emea.techsupport@steelcase.com

21

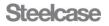

**Configurable field 10:** OUT2 AUX OVR: Output can be overwritten by either, any or none of the AUX inputs. Configured through [PIxOy], and in this case for Output 2.

| Option | Description   |
|--------|---------------|
| 1      | Input 9       |
| 2      | Input 10      |
| 3      | Input 11      |
| Х      | None          |
| А      | Any AUX input |

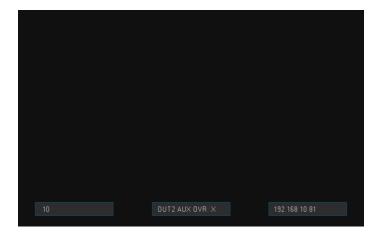

**Configurable field 11:** OUT3 AUX OVR: Output can be overwritten by either, any or none of the AUX inputs. Configured through [PIxOy], and in this case for Output 3.

| Option | Description   |
|--------|---------------|
| 1      | Input 9       |
| 2      | Input 10      |
| 3      | Input 11      |
| Х      | None          |
| A      | Any AUX input |

**Configurable field 12:** OUT4 AUX OVR: Output can be overwritten by either, any or none of the AUX inputs. Configured through [PIxOy], and in this case for Output 4.

| Option | Description   |
|--------|---------------|
| 1      | Input 9       |
| 2      | Input 10      |
| 3      | Input 11      |
| Х      | None          |
| A      | Any AUX input |

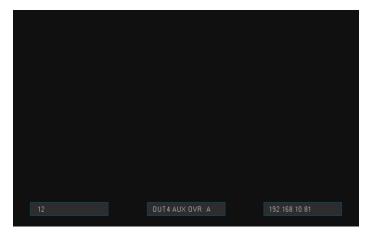

**Configurable field 13:** WAKEUP AUX: Waking up media:scape system by either, any, or none of the AUX inputs.

| Option | Description   |
|--------|---------------|
| 1      | Input 9       |
| 2      | Input 10      |
| 3      | Input 11      |
| Х      | None          |
| A      | Any AUX input |

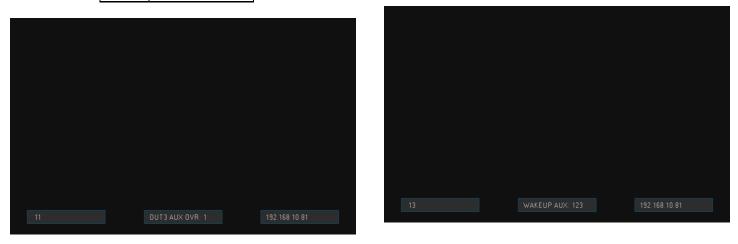

400-0571-012

Americas Tech Support: PHONE: 1.800.334.4922 / EMAIL: techsupport@Steelcase.com

**Configurable field 14:** CEC POWER TEST: The use of the #2 and #4 icons can be used to determine if a display is a CEC enabled device. Press once to turn off display, and press again to turn back on.

Only outputs not defined for monitors may be selected. For example, in a 2 monitor system, outputs 1 and 2 are always enabled. Outputs 3 and 4 can be enabled or disabled. The CEC on command is sent when the output is enabled after being disabled.

The output scalar must be set for INTR (interrupt) mode for the video to also be disabled on the output of the scalar.

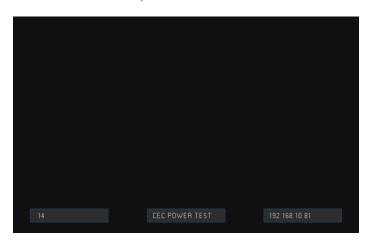

**Configurable field 15:** MODE 1: Same as [SMCp] command and it configures between control mode and collaborative mode for the switcher.

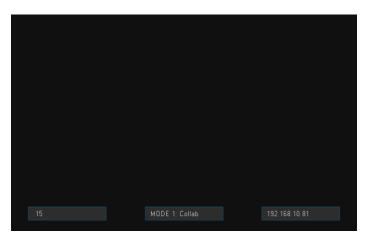

**Configurable field 16**: BLK SCR EN: configured with [SMBxxxx] command to set the output numbers with black screen enabled. This command works along with the [SMAxxxx] command. If the media player output is disabled, the black screen will play in place of the media player. If the black screen is disabled and the media player is disabled, the output video is turned off when PUCK or AUX video is not present on the output.

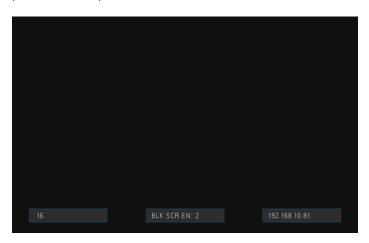

**Configurable field 17:** IN HDCP: Same as [HDCPx]. Setting this configuration to ON will enable the inputs to be presented with digital content protection. Setting it to off will disable the digital content protection. The setting for AUTO will choose between disabling/enabling HDCP based on the sink device for that output.

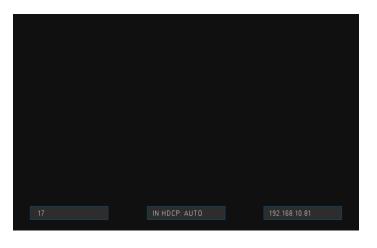

#### 400-0571-012

23

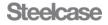

**Configurable field 18:** WALK UP EXPERIENCE PLAY TIME: Same as [WUPLAYxx]. This field configures the Walk Up Experience movie play time by looping the movie track for a prolonged period of time. Two preset modes are given, Mode 1 sets the track to loop at 19s and Mode 2 sets to loop the selected track at 39s. Starting at 10s and incrementing by 2s all the way to 90s can be set to loop the Walk Up Experience.

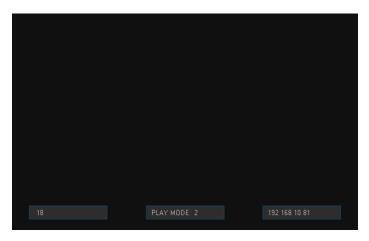

**Configurable field 19:** WALK UP EXPERIENCE TYPE: Same as [WLKUPx] Configures the Walk Up Experience type by setting it to 4 different types; USB, Video, still, or an OSD message stating "MEDIA:SCAPE."

|  |  | 192.168.10.81 |  |
|--|--|---------------|--|
|  |  |               |  |

After configuration, press the power button for system to enter normal operation. If nothing is pressed while in the configurable OSD, the system will enter normal operation within 3 minutes

Americas Tech Support: PHONE: 1.800.334.4922 / EMAIL: techsupport@Steelcase.com EMEA Tech Support: PHONE: +33 3 88 13 36 36 / EMAIL: emea.techsupport@steelcase.com

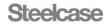

#### 7.1.9.3 Upgrade Mode

The switcher can be only be placed into upgrade mode using special upgrade software. At this time the switcher stops responding to normal operation and is waiting for the upgrade to start. A message is displayed on the monitor to indicate upgrade mode.

#### FIRMWARE UPGRADE

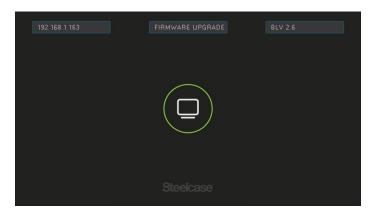

**Warnings:** If activated by accident, simply reset power to the switcher to return to normal operation. However, once the upload of new firmware is initiated, NEVER interrupt the upgrade process once it has been started; always allow the upgrade to finish.

The default IP address of each switcher is 192.168.10.81, port 23. User MUST assign a unique IP to each switcher before connecting to your network or use a cross over network cable between PC and switcher. User MUST disable any unused networks on the PC before upgrading the firmware. Open the Network and Sharing Center and use the change adapter settings tool to view and disable unused networks. The complete upgrade mode can be found in section 7.4

#### 7.2 Control Mode

In control mode, users become observers as the PUCK touch surfaces are disabled and the media:scape system is RS-232 controlled using a third party control device. In this mode, the switcher becomes a straight 12x4 matrix switcher and the control device directs the switching among PUCKs, AUX inputs, and the Walk up experience. The PUCKs provide inputs 1-8, the AUX inputs 9, 10, and 11 and the Walk up experience input 12.

PUCK icons are illuminated in response to the control device switching just as if users make PUCK selections. In this mode the center "Off" icon is not displayed, thus distinguishing it from the normal collaborative mode. The PUCK makes a "click" sound if the center location is pressed but does not respond to the press; all other icons are ignored completely. Control mode is a temporary setting only. Every time the system goes to standby, control mode is disabled.

In control mode any input can be connected to any output; there is no data sharing, there are no AUX presets, and there is no auto-shutdown.

## 7.2.1 Upon Entering Control Mode

- No I/O switching takes
- Output icons do change color; status remains
- "Off" icon turns off on all PUCKs
- PUCKs with no input are white ring only

# 7.2.2 During Control Mode

- Only center "Off" button clicks but no effect
- PUCK icons respond to switching
- If PUCK input is applied to unused PUCK, its icons turn on to match switcher configuration (1 monitor, 2monitors, etc.)
- If PUCK input is removed (signal lost), it goes to white ring only

## 7.2.3 Exiting Control Mode

- Control Mode is disabled when entering Standby
- [SMC1] cancels Control Mode

#### 7.2.4 Single, Dual, Triple, and Quad Systems

Control mode does not change the monitor system settings, even though all inputs and outputs are controlled individually. For example, in a single monitor system, switching Input 1 to Output 1 in control mode makes a single switch only whereas in collaborative mode, pressing icon 1 on a PUCK directs that PUCK's image to all 4 outputs.

Important: Single, dual, and triple monitor systems do not illuminate all PUCK icons, but control mode allows independent switching of any input to any output. Reset output states upon exiting control mode by connecting Input 12 to all outputs using the "[I12O\*]" command; this displays the walk up experience image on all outputs and syncs the PUCKs with the displayed outputs.

# The "Off" Icon

- Control Mode the "Off" is turned off
- Control Mode the "Off" clicks indicating Control Mode
- If PUCK is not connected when the system is configured, it does not exist. If a PUCK is added and the system is not configured, the "Off" icons is illuminated only; no ring and no other icons.

Americas Tech Support: PHONE: 1.800.334.4922 / EMAIL: techsupport@Steelcase.com

#### 7.3 Monitor System Modes

The switcher can be set as a single, dual, triple, or quad monitor system with special functions for AUX inputs. If an external video signal (PUCK or AUX input) is not being routed to an output on the switcher, the switcher displays the Walk up experience still image on the unused output, unless an AUX input has been preset to display on that output. The AUX inputs can be preset to display on any combination of the 4 outputs in all modes with Output 1 the default for both Input 9 and Input 10. The priorities for displaying output images are as follows:

1<sup>st</sup> PUCKs ...... Up to 8 total

- 2<sup>nd</sup> Input 10 (AUX preset)...Set in configuration (default=Output 1)
- 3<sup>rd</sup> Input 9 (AUX preset).....Set in configuration (default=Output 1)
- 4th Walk up experience ...... Displays on outputs with none of above

The only time a blank screen is present on the output is when the switcher is in standby mode. Otherwise there will always be an image from a PUCK, AUX input, or the Walk up experience.

Single, Dual, and Triple Monitor Systems each support data sharing. Only the Quad Monitor System does not support data sharing. The number of icons illuminated on the PUCKs identifies the switcher's

mode of operation. The different modes illuminate the icons as follows: Single Monitor System: Illuminates icon #1

| Dual Monitor System:   | Illuminates icons #1 and #2          |
|------------------------|--------------------------------------|
| Triple Monitor System: | Illuminates icons #1, #2, and #3     |
| Quad Monitor System:   | Illuminates icons #1, #2, #3, and #4 |

**WARNING:** Priority mode overrides normal operation when Input 9, 10 and/or 11 have video signals present. See 7.1.3 for details.

#### 7.3.1 Single Monitor System

In a single monitor system, only icon 1 is illuminated on the PUCKs. The data share output can be set to any or all of Outputs 2-4 with Output 4 the default. The "Off" icon will illuminate when the allowed output is selected.

Pressing icon 1 on a PUCK (while icon is white) directs that PUCK's video to all 4 outputs. Pressing icon 1 a second time (while the icon is green) removes PUCK's video from all outputs except those defined as data sharing outputs. Pressing "Off' removes the PUCK's video from all outputs regardless of data sharing. The Walk up experience image is displayed on the unused outputs unless AUX presets have been defined and AUX inputs are present.

#### 7.3.2 Dual Monitor System

In a dual monitor system, icons 1 and 2 are illuminated on the PUCKs. The data share output can be set to Outputs 3, Output 4, or both Outputs 3 and 4 with Output 4 the default. The "Off" icon will illuminate when the allowed output is selected.

#### No Data Sharing

Pressing icon 1 on a PUCK (while icon is white) directs that PUCK's video to Outputs 1 & 3; icon 2 directs video to Outputs 2 & 4. Pressing icon 1 a second time (while the icon is green) removes the PUCK's image from Outputs 1 & 3. Pressing "Off" removes the PUCK's video from all outputs. The Walk up experience image is displayed on any output that does not have a PUCK image unless AUX presets have been defined and AUX inputs are present.

# Data Sharing

Pressing icon 1 on a PUCK (while icon is white) directs that PUCK's video to Outputs 1 & 3 plus the data share output; icon 2 directs video to Outputs 2 & 4 plus data share. The image from the last PUCK selection is always displayed on the data share output.

Pressing the last PUCK selection, a second time (while the icon is green) turns the icon white, leaves the outer ring green, and removes the PUCK's image from its associated outputs except those defined as data sharing outputs. Pressing "Off" removes the PUCK's video from all outputs regardless of data sharing. The walk up experience image is displayed on any output that does not have a PUCK image unless AUX presets have been defined and AUX inputs are present.

#### 7.3.3 Triple Monitor System

In a triple monitor system, icons 1, 2, and 3 are illuminated on the PUCKs. The data sharing output can only be set to Output 4. The "Off" icon will illuminate when the allowed output is selected. No Data Sharing

Pressing icon 1 on a PUCK (while icon is white) directs that PUCK's video to Output 1; icon 2 to Output 2, icon 3 to Output 3. Pressing an icon a second time (while the icon is green) removes the PUCK's image from its output. Pressing "Off" removes the PUCK's video from all outputs. The Walk up experience image is displayed on any output that does not have a PUCK image unless AUX presets have been defined and AUX inputs are present.

## Data Sharing

Pressing icon 1 on a PUCK (while icon is white) directs that PUCK's video to Output 1 plus the data share output; icon 2 to Output 2 plus data share and 3 to Output 3 plus data share. The image from the last PUCK selection is always displayed on the data share output.

Pressing the last PUCK selection a second time (while the icon is green) turns the icon white, leaves the outer ring green, and removes the PUCK's image from its associated output except those defined as data sharing outputs.

Pressing "Off" removes the PUCK's video from all outputs regardless of data sharing. The Walk up experience image is displayed on any output that does not have a PUCK image unless AUX presets have been defined and AUX inputs are present.

#### 7.3.4 Quad Monitor System

In a quad monitor system, icons 1, 2, 3, and 4 are illuminated on the PUCKs and there is no data sharing output available. The "Off" icon will illuminate when the allowed output is selected.

Pressing icon 1 on a PUCK (while icon is white) directs that PUCK's video to Output 1; icon 2 to Output 2, 3 to Output 3, and 4 to Output 4. Pressing an icon a second time (while the icon is green) removes the PUCK's image from its output. Pressing "Off" removes the PUCK's video from all outputs. The Walk up experience image is displayed on any output that does not have a PUCK image unless AUX presets have been defined and AUX inputs are present.

#### 7.4 Before Firmware Upgrade Mode

Use the following procedures to set a unique IP address as well as disabling any network communication other than LAN during firmware upgrade.

#### Set Unique IP

Establish a TCP connection between the switcher and the laptop using a network, crossover cable and communication software like AVSnap or HyperTerminal.

 Set the IP address of the laptop to 192.168.10.44 using the Change Adapter Settings tool in the Network and Sharing Center.

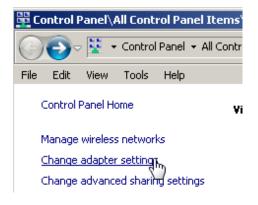

2) Select the Local Area Connection properties.

400-0571-012

26

Americas Tech Support: PHONE: 1.800.334.4922 / EMAIL: techsupport@Steelcase.com

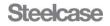

| Control Panel\Network and Internet\Network Connections                               |                                                                               |  |  |  |  |
|--------------------------------------------------------------------------------------|-------------------------------------------------------------------------------|--|--|--|--|
| O v P v Control Panel v Network and Internet v Network Connections v                 |                                                                               |  |  |  |  |
| File Edit View Tools Advanced Help                                                   |                                                                               |  |  |  |  |
| Organize   Disable this network device Diagnose this connect                         | tion Rename this connection »                                                 |  |  |  |  |
| myaltinex.com                                                                        | eless Network Connection<br>dentified network<br>'GEAR WG111v3 Wireless-G USB |  |  |  |  |
| Wireless Network Connection 2<br>Disabled<br>Microsoft Virtual WiFi Miniport Adapter |                                                                               |  |  |  |  |

3) Select the Internet Protocol Version 4 (TCP/IPv4) option and click Properties.

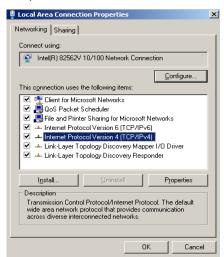

 This IP address must be on the same network as the switcher. The default switcher IP is 192.168.10.81 so choose something like 192.168.10.44.

| Internet Protocol Version 4 (TCP/IP                                                                                 | Pv4) Properties     | ? X |
|----------------------------------------------------------------------------------------------------|---------------------|-----|
| General                                                                                                    |                     |     |
| You can get IP settings assigned auto<br>this capability. Otherwise, you need t<br>for the appropriate IP settings. |                     |     |
| C Obtain an IP address automatic                                                                                    | ally                |     |
| • Use the following IP address:                                                                                     |                     |     |
| IP address:                                                                                                    | 192.168.10.44       |     |
| Subnet mask:                                                                                                    | 255 . 255 . 255 . 0 |     |
| Default gateway:                                                                                                    | · · ·               |     |

5) Use AVSnap or HyperTerminal to send the commands as described below in order to set a unique IP for your LAN. Each command causes the TCP connection to be broken, so after sending each command, except [CRC], you will have to re-connect a new connection.

Command Description

1) [CRC] Read network settings

Example

[CRC]

Feedback

400-0571-012

27

Returns MAC address, IP address, PORT number, Subnet, and Gateway

Command Description

2) [CSP] Set switcher IP address

Example

[CSP192.168.1.123]

Feedback

None, disconnects

Command Description

3) [CSB] Set switcher subnet

Example

[CSB255.255.255.0]

Feedback

None, disconnects

Command Description

4) [CSG] Set switcher gateway

Example

[CSG192.168.1.1]

Feedback

None, disconnects

The [CSP] command MUST be sent to provide a unique ID.

The subnet command and gateway commands only need to be sent if required by your network administrator. See Section 7.5 for examples of command lines.

#### <u>AVSNAP</u>

Download the software readily available at <a href="http://avsnap.com/">http://avsnap.com/</a>. AVSNAP is a tool that has many uses such as using block diagrams or manufacture libraries for system design, GUI programming for user interfaces, and RS232 communication. Once installed, run the program and click on the communications mode button at the top.

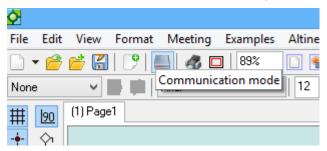

Once in communication mode, in the terminal window double click to set up the communication between computer and media:scape. Refer to the next section on the complete command list. Host address is the IP address assigned earlier.

Americas Tech Support: PHONE: 1.800.334.4922 / EMAIL: techsupport@Steelcase.com

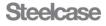

|                                                                         |                                                 | Con             | n Setup                               |                    | ×    |
|-------------------------------------------------------------------------|-------------------------------------------------|-----------------|---------------------------------------|--------------------|------|
| Name: Page1                                                             |                                                 | Hidden page     | 🗌 Set same sett                       | ings for all pages |      |
| O COM port setti                                                        | ngs:                                            | Remote Computer | 🖲 Тср                                 |                    |      |
| Port                                                                    | COM3 🗸 🗸                                        | Show Available  | Adapter:                              | All                | ~    |
| Speed:                                                                  | 9600 🗸 🗸                                        |                 | Host                                  | 192.168.10.81      |      |
| Data bits:                                                              | Eight 🗸 🗸                                       |                 | Port                                  | 23                 |      |
| Stop bits:                                                              | One v                                           |                 | Timeout:                              | 1000               | ms   |
| Flow control:                                                           | None 🗸 🗸                                        |                 |                                       |                    |      |
| Parity bits:                                                            | None 🗸 🤟                                        |                 | UDP mod                               | е                  |      |
| Display in H<br>Do not tran<br>Do not tran<br>Convert No<br>Repeat tran | ismit CR<br>ismit Space<br>itepad letters to Ca | apital          | Copy Speed:<br>Pause charac<br>Pause: | ters:              |      |
| Max data lengi                                                          | th in "Port View" v<br>Number of b              |                 | acters                                | OK Cancel          | Help |

#### **Disable Networks**

- 1) Open the Network and Sharing Center from the Control Panel
  - or taskbar icon.
- 2) Select the Change Adapter Settings tool.

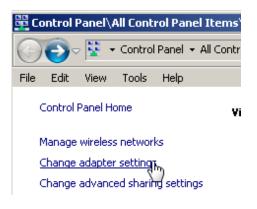

 Disable all network connections except the Local Area Connection properties. Click on the wireless and Bluetooth connection and then select disable.

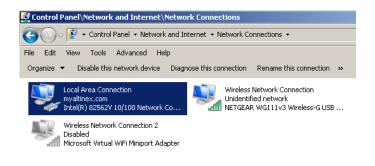

Americas Tech Support: PHONE: 1.800.334.4922 / EMAIL: techsupport@Steelcase.com EMEA Tech Support: PHONE: +33 3 88 13 36 36 / EMAIL: emea.techsupport@steelcase.com

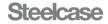

#### 7.4.2 Entering Firmware Update Mode

This mode is entered using the upgrade software only. Once in this mode, the media:scape displays OSD on the screen that reads as shown with the media:scape's IP address:

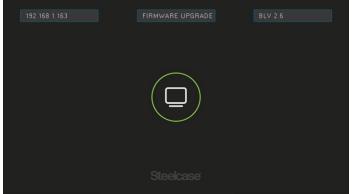

The software upgrade runs on a laptop (or over the network) that will automatically update firmware for media:scape. PUCK in Input 1 is lit while in FIRMWARE UPGRADE mode. Normal operation of the media:scape is non-operational. If firmware fails, restart application firmware, and then repower the media:scape and upload firmware. If firmware fails, media:scape will automatically go into firmware update mode automatically. Now that the media:scape is in upgrade mode follow the process of upgrading to the latest firmware.

Step One: Open the update folder containing the firmware update file and launch the EXE file. Install the software required for firmware upload.

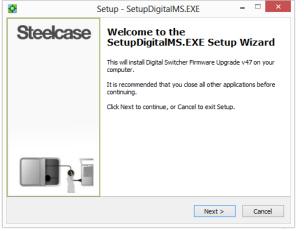

Click Next to continue with the setup and install the upgrade application.

**Step 2:** Once installed, launch the application using the following shortcut icon.

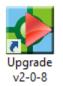

On startup, the application searches for switchers. If detected, a single switcher IP appears in the text box in the middle of the screen. If this is NOT the correct IP, you change it to the desired IP to upgrade.

**Step 3:** Now to update the media:scape. Click the GO button; the application runs automatically from this point forward. The following operations are performed: Erase and Program.

| Upload v2.6.6<br>BL v2.6.2             | ; media:scape Firmware Upgrade<br>Update Switcher to Application Version 2-0-8 |                                                                                 |                        | <b>X</b> |
|----------------------------------------|--------------------------------------------------------------------------------|---------------------------------------------------------------------------------|------------------------|----------|
| File Path:<br>File Name:<br>File Size: | C:\Program Files (x86)<br>V2-0-8 app only.hex<br>26607 Records, Thu            | )\DigitalMSFirmwareUpgrade<br>08/11/2016 15:03:07                               | TCP\Firmware\          |          |
| Find Swite                             | ther Use this IP:                                                              | 192.168.1.120                                                                   | GO                     | ADVANCED |
| WARNING<br>The switcher                | software update proce                                                          | ess may take more than 10                                                       | ) minutes to complete. |          |
| Do not pow<br>Do not disc              |                                                                                | update process:<br>or the switcher from the net<br>nis switcher software instal |                        |          |
|                                        |                                                                                | 00:00                                                                           |                        | 0 %      |

**Step 3:** After the switcher has been programmed, a success message is displayed. If there was a problem, follow the instruction to achieve a successful upgrade.

**Step 4:** Close the upgrade application **Step 5:** Reset power to the media:scape.

------ Upgrade is complete -----

400-0571-012

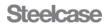

7.4.5 Installation of digital scaler (SP106-253). Location of Resolution/Mode Button

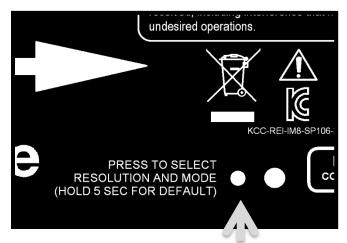

Step 1: Connect the output of the scalar to the display

- Step 2: Connect the cable from the output of the media:scape to the input of the scalar.
- Step 3: Set the scaler to a known starting resolution holding down the resolution/mode button for 5 seconds and observing power led flashing 2 times.

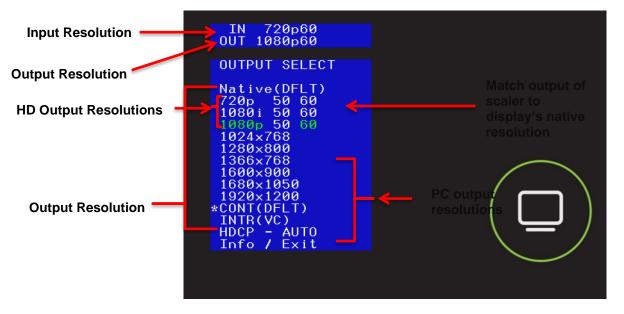

Step 4: Use the resolution/mode button and on-screen display to make further image property changes.

How to make menu adjustments: Press resolution/mode button to show the on-screen menu. Press mode/resolution button again to move the highlighted field to the next field. Once required resolution is selected, wait until the on-screen menu times out. That will set new property or resolution.

If Info option is selected on the OSD, then it will display latest firmware number as well as input/output details. To exit without any adjustments select the Exit option at the bottom of the OSD menu. Once OSD times out, the scaler will return to normal operation.

#### Modes:

**CONT:** (continuous) Output generates black screen signal when the input signal is lost. This prevents display's OSD messages from displaying. **INTR:** (interrupted) Output won't send signal out when the input signal is lost.

Americas Tech Support: PHONE: 1.800.334.4922 / EMAIL: techsupport@Steelcase.com

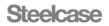

## **HDCP** Option

Selecting HDCP from the main menu pulls up the HDCP submenu. Press the resolution/mode button to until the desired mode is highlighted. ON The scaler passes HDCP protected content

- OFF The scaler passes Non-HDCP content and blocks HDCP protected content.
- AUTO The scaler mirrors the HDCP capability of the sink device.

| IN 720p60<br>OUT 1080p60  |  |
|---------------------------|--|
| HDCP                      |  |
| ON<br>OFF<br>AUTO<br>E×it |  |
|                           |  |
|                           |  |
|                           |  |
|                           |  |
|                           |  |

#### Info

Displays additional scaler information including: incoming resolution, output resolution, source information, sink information, and the unit firmware version

| IN 720p60<br>OUT 1080p60                                                                               |  |
|----------------------------------------------------------------------------------------------------|--|
| INFORMATION                                                                                            |  |
| Source Info.<br>HDMI<br>None<br>None                                                                   |  |
| Sink Info.<br>DVI-D EPH<br>DVI2USB 3.0<br>1920×1080<br>1280×0720<br>HDCP Support No<br>Firmware v3.32A |  |
|                                                                                                    |  |

#### Reset

Press and hold resolution/mode button for 5 seconds to set to factory settings. Power LED will flash two times. If power LED does not flash, the scaler did not reset.

#### 400-0571-012

Americas Tech Support: PHONE: 1.800.334.4922 / EMAIL: techsupport@Steelcase.com

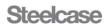

#### System Operation with Scaler

- PASS The Media:scape switcher enables the HDCP engine. Sources are able to output protected content. If a non-HDCP sink is used, the scalar displays the "Protected Content" message. This option can be used to display fully protected content, but only to HDCP sinks. Non-HDCP sinks only display the error message.
- **BLOCK** The Media:scape switcher disables the HDCP engine. Sources only output unprotected content. Depending on the source, this may create confusion as in the examples below.
  - Blu-ray If the HDCP engine is OFF, video output is a black screen and NOT protected. This condition cannot be detected since the screen is black. There is no way to detect this condition and for the scaler to display an error message.
  - MacBook If the HDCP engine is OFF, no protected content is displayed. The MacBook will provide the desktop image but not protected video. For example, a movie playing in iTunes stops playing and the image inside the iTunes window goes black. The window and desktop are still visible.
- AUTO The scaler mirrors the HDCP capability of the sink device. This option lets the Media:scape switcher read the HDCP capability of the sink. If a Non-HDCP sink is detected, the HDCP engine is turned off and sources do not provide protected content. AUTO is the default setting.

#### System Operation without Scaler

HDCP Engine ON This option forces the Media:scape switcher HDCP engine to always be enabled. Sources can provide protected content. The "PROTECTED" message is displayed on Non-HDCP sinks.

#### HDCP Engine OFF This option forces the Media:scape switcher HDCP engine to always be disabled. No protected content is provided by source.

Blu-ray If the HDCP engine is OFF, video output is a black screen and NOT protected. This condition cannot be detected since the screen is black. There is no way to detect this condition and for the scaler to display an error message.

- MacBook If the HDCP engine is OFF, no protected content is displayed. The MacBook will provide the desktop image but not protected video. For example, a movie playing in iTunes stops playing and the image inside the iTunes window goes black. The window and desktop are still visible.
- HDCP Auto The Media:scape switcher reads the HDCP capability of the sinks connected to the outputs. If any sinks are Non-HDCP, the HDCP engine is disabled; otherwise the HDCP engine is enabled.

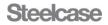

# media:scape<sup>®</sup> Technology Manual

#### 7.5 TCP/IP Control

The control commands for the media;scape are in a simple ASCII character format. Commands are software V.49 compatible. Commands are compatible with both the 8x4 and 4x2 digital switcher.

| 1. | Square brackets "[]" are part of the command. |
|----|-----------------------------------------------|
| 2. | Use uppercase letters for all commands.       |
| 3. | Spaces are not legal characters.              |

# 1. [ACTIVE]

This command returns the running mode of the M:S. The M:S returns [APP] if the normal application is running or [BL] if in bootloader more.

## 2. [AUTH]

Force M:S to authenticate all outputs. This is an execute command Command Format: [AUTH]

Example: [AUTH] command will force switcher to check all outputs to see if they are HDCP compliant destinations.

## 3. [BLV]

This command returns the bootloader version installed on the switcher. The bootloader must have been run for the main application to know the current bootloader more.

#### 4. [BLS]

This command returns the IP addresses and status of the last bootloader run. The first IP is the IP of the main application upon entering bootloader mode and the second is the IP used in the bootloader, and the final number displayed is the status.

[192.168.1.163,192.168.1.163,2]

Status Values

0=Bootloader ran normally

1=Bootloader IP did not match application IP

2=Bootloader was cancelled before erase operation

3=Bootloader timeout occurred before erase operation

#### 5. [BLS+]

This command is the same as the [BLS] command, but includes text descriptions.

#### 6. [CECx]

Verification of CEC enabled device on all outputs. If destination device is not responsive it is not rated for this HDMI specific feature.

Command Format: [CECx]

(0=TV off, 1=TV on)

#### Example:

[CEC1] will turn on all TVs while [CEC0] turns off all TVs Media:scape will return [] after execution of command regardless if TV is CEC enabled.

# 7. [CRC]

Read the complete TCP/IP configuration of the controller that is currently in use on the network.

TCP Feedback: [SRC,SCShsa,i,p,s,g,m]

Command Format: [CRC]

| h            | = Hardware Version                    |
|--------------|---------------------------------------|
| S            | = Software Version                    |
| а            | = Alias ID (00000) * Not Implemented  |
| i            | =Static IP (4 octets)                 |
| р            | =Port (decimal value from 1 to 65535) |
| S            | =Subnet (4 octets)                    |
| g            | =Gateway (4 octets)                   |
| m            | =Mac Address (12 hex characters)      |
| 400-0571-012 |                                       |

Example:

| =//dimprof                                                     |                           |  |
|----------------------------------------------------------------|---------------------------|--|
| A Controller has the following settings:                       |                           |  |
| Property                                                       | Value                     |  |
| Hardware Version                                               | 00                        |  |
| Software Version                                               | 47                        |  |
| Alias ID                                                       | (00000) * Not Implemented |  |
| Static IP:                                                     | 192.168.1.218             |  |
| Port:                                                          | 23                        |  |
| Subnet:                                                        | 255.255.255.0             |  |
| Gateway:                                                       | 192.168.1.254             |  |
| Mac Address (fixed):                                           | 00-04-A3-1D-28            |  |
| Read the settings for the controller by sending the following: |                           |  |
| [CRC]                                                          |                           |  |
| The media:scape returns the following feedback:                |                           |  |
| TCP                                                            |                           |  |

TCP

[SRC,SCS004700000,192.168.1.218,23,255.255.255.0,192.168.1.25 4,00-04-A3-10-1D-28]

Important: Write the new IP address and port number on the label provided on the bottom of the unit. It will be needed to identify the unit.

Permanently identify the unit

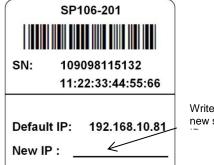

Write in the new static

Important: Write this new IP address on the label provided on the bottom of the unit. It will be needed to identify the unit.

# 8. [CRC+]

Same as [CRC], except it displays the saved (an/or changed) settings that take effect after reset of the switcher. Command to read the complete TCP/IP configuration of the controller

Command Format: [CRC+]

## Example:

33

Verify the settings are correct by sending the following command. [CRC+]

Americas Tech Support: PHONE: 1.800.334.4922 / EMAIL: techsupport@Steelcase.com

# 9. [CSB]

Set the subnet of the controller. The subnet should be provided by your IT administrator. The switcher does not send a confirmation after changing the subnet mask, but it does break the TCP/IP connection. A new connection must be established after changing.

Command Format: [CSBddd.ddd.ddd.ddd]

ddd = Subnet address (4 octets, 001 to 255)

Example:

Set the controller subnet to 255.255.255.0 by sending the following: TCP: [CSB255.255.255.0]

# 10. [CSB+]

Same as [CSB], except the changes do not take effect until after reset of the switcher. Set the subnet of the controller. The subnet should be provided by your IT administrator. The switcher does not send a confirmation after changing the subnet mask, but it does break the TCP/IP connection. A new connection must be established after changing.

Command Format: [CSB+ddd.ddd.ddd.ddd]

ddd= Subnet address (4 octets, 001 to 255)

Example:

Set the controller subnet to 255.255.255.0 after the reset by sending the following:

[CSB+255.255.255.0] will return feedback as follows: [255.255.255.0]

# 11. **[CSG]**

Set the gateway of the controller. The gateway should be provided by your IT administrator. The Switcher does not send a confirmation after changing the gateway, but it does break the TCP/IP connection. A new connection must be established after changing.

Command Format: [CSGddd.ddd.ddd.ddd]

ddd= Gateway address (4 octets, 001 to 255)

Example:

Set the controller gateway to 192.168.1.0 by sending the following:

TCP: [CSG192.168.1.0]

## 12. [CSG+]

Same as [CSG], except changes do not take effect until after the reset of the switcher. Command to set the gateway of the controller. The gateway should be provided by your IT administrator. The Switcher does not send a confirmation after changing the gateway, but it does break the TCP/IP connection. A new connection must be established after changing.

Command Format: [CSG+ddd.ddd.ddd]

ddd= Gateway address (4 octets, 001 to 255)

Example:

Set the controller gateway to 192.168.1.0 by sending the following: TCP: [CSG+192.168.1.0]

# 13. **[CSN]**

Set the switcher alias to be displayed in the discovery feedback. Command Format: [CSNaaaaa]

aaa= Alias (12 alphanumeric characters plus dash)

Example:

Set the media:scape address to STEELCASE-MS by sending the following command:

TCP: [CSNSTEELCASE-MS]

# 14. [CSP]

Set the static IP address of the controller for identification on the LAN. The IP must be unique and reserved for the controller by your IT administrator. The media:scape does not send a confirmation after changing the IP, but it does break the TCP/IP connection. A new connection must be established after changing.

Command Format: [CSPddd.ddd.ddd]

ddd= IP address (4 octets, 001 to 255)

Example:

Set the controller IP address to 10.200.2.100 by sending the following: TCP: [CSP10.200.2.100]

## 15. [CSP+]

Same as [CSP], except changes do not take effect until after the reset of the switcher. Command to set the static IP address of the controller for identification on the LAN. The IP must be unique and reserved for the controller by your IT administrator. The media:scape does not send a confirmation after changing the IP, but it does break the TCP/IP connection. A new connection must be established after changing.

Command Format: [CSP+ddd.ddd.ddd.ddd]

ddd= IP address (4 octets, 001 to 255)

Example:

Set the controller IP address to 10.200.2.100 by sending the following: TCP: [CSP+10.200.2.100]

# 16. [DHCPx]

Sets up either DHCP or fixed IP address

Command Format: [DHCPx]

- X = configuration protocol select
- (1 = DHCP, 0 = fixed IP)

Example:

Use the command [DHCP1] to set a dynamic IP address.

# 17. [DRV]

This command displays current internal main  $\ensuremath{\mathsf{BIOS}}$  , input  $\ensuremath{\mathsf{BIOS}}$  , and output  $\ensuremath{\mathsf{BIOS}}$ 

\*\*Note: OSD position and size adjustment commands require minimum version 26.8.37, 27.8.37, and 28.8.37.

Command Format: [DRV]

#### Example:

Entering command [DRV] will return feedback in the format [(MAIN:26.8.37)(IN:27.8.37)(OUT:28.8.37)]

#### 18. [FAN]

This command returns fan speed setting in percentage 00~100. The speed indicates the calculated value based on system temperature and is not affected by the manual [FANx] commands. The fan speed is ramped up/down incrementally as temperature changes to avoid sudden changes in sound.

Command Format: [FAN]

xx = 0-100, 100 fan is at full speed and 0 fan being at the slowest speed (0 rpm).

Return format = [Fxx]

Example: Use command [FAN] to return feedback [F38] meaning that the fan is running at 38% of maximum.

400-0571-012

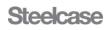

# 19. [FANx]

Set the fan speed on a temporary basis to verify operation (This is for testing only). Under normal conditions, the fan only turns on when the internal circuit board is too warm. This test fan speed only remains active until the next automatic fan update.

Command Format: [FANx]

x = Output number (n = # from 0 to 3)

- 0 = Off/normal operation
- 1 = Half speed
- 2 = Full speed
- 3 = Max speed

## Example:

Set the fan to full speed by sending:

[FAN2]

Fan test during power up process.

In order to identify that fan and fan circuit is fully operational we implement the power up fan test. During power up fan will be turned on for 2 seconds on medium speed and then 2 seconds for high speed and then turned off.

#### 20. [FXDIP]

Use fixed IP set using [CSP],[CSB],and [CSG] commands.

Command Format: [FXDIPx]

x = Configuration protocol select

(1= fixed, 0=DHCP)

Example:

Use the command [FXDIP1] to set a fixed IP address.

#### 21. [HDCP]

Display content protection engine state

Command Format: [HDCP]

#### Example:

Feedback from command [HDCP] to return

# [0] = HDCP ON

# [1] = HDCP OFF

#### 22. [HDCPx]

Set HDCP engine ON/OFF or AUTO

#### Command Format: [HDCPx]

x = configuration protocol select

- 0 = HDCP ON
- 1 = HDCP OFF
- 2= HDCP AUTO (Default)

#### Example:

Use the command [HDCP1] to set HDCP engine off. No HDCP content will display.

# 23. [HDCPIx]

Display content protection of input (x = input number  $1 \sim 11$ )

Command Format: [HDCPx]

x = input number

- Feedback return:
- 0 = None
- 1 = Protected
- 2 = No input signal

# Example:

Command [HDCPI1] will return [1] indicating that the source on input 1 has protected content.

#### 400-0571-012

35

Americas Tech Support: PHONE: 1.800.334.4922 / EMAIL: techsupport@Steelcase.com

# 24. [HDCPM]

```
Display saved status in memory of content protection engine.
Command Format: [HDCPM]
```

#### Example:

Use the command [HDCPM] to return

- [0] = HDCP ON
- [1] = HDCP OFF
- [2] = HDCP AUTO

## 25. [HDCP?]

Display content protection support for outputs  $1 \sim 4$  in the feedback format [(CP xx)(CP xx)(CP xx)(CP xx) when HDCP engine is set to default

Command Format: [HDCP?]

Example: use command [HDCP?] to return:

| CP OK Sink device supports content protection |  |
|-----------------------------------------------|--|
|-----------------------------------------------|--|

| on |
|----|
|    |

OPEN No sink device connected

CP ER Content protection status could not be determined

Feedback [(CP OK)(CP OK)(CP OK)(CP OK)] indicates that all 4 outputs have destinations that support HDCP content.

## 26. **[HW]**

Displays the hardware version of the media:scape.

Command Format: [HW]

Example:

Use the command [HW] to return: [02] (Version 2)

# 27. [INEQ]

This command returns the input equalization setting of the media:scape. The return values are as follows:

- 0 = Default equalization
- 1 = Display Port PUCKs have high equalization
- 2 = PUCKs have high equalization

Note that the media player input is not included.

#### 28. [INEQB]

This command returns the setting of all 11 inputs individually.

[0,0,0,0,0,0,0,0,0,0] = all standard equalization

[0,0,0,0,0,0,0,0,1,1,0] = Aux inputs 1 and 2 have high equalization

#### 29. [INEQx]

This command sets the input equalization. Use a single digit to set all input the same, or 11 digits to set each input individually.

## [INEQ0] = all inputs default equalization

[INEQ3,0000000110] = Aux inputs 1 and 2 high equalization, all others default.

# 30. [IPL]

This command returns the IP lease time (in seconds) assigned by the network. For example, if [28800] is received, the lease time is set for 8 hours.

#### 31. [IPL+]

This command returns the IP lease time assigned by the network, the renewal time, and the time remaining before the renewal. In the following example, the lease time is 8 hours, the renewal time is 4 hours (half the assigned time) and there are about 3.8 hours remaining until the lease is renewed.

[28800,14400,13640]

# 32. [IPR]

This command forces an immediate lease renewal. In the above example, after sending [IPR], the remaining time would be 14400 seconds.

# 33. [IxOy]

Connect one input to one output, turn on the output, and send acknowledgement "[]" feedback. Inputs 1-8 are PUCK inputs, Inputs 9-11 are the AUX inputs, and Input 12 is the Walk up experience. If there is no signal on the input, the command is ignored.

Command Format: [IxOy]

x =Input No. (x # from 1 to 12)

1-8 = PUCK input, 9-11 AUX input, 12 walk up experience.

y = Output No. (1, 2, 3, or 4)

#### Example:

Connect Input 2 to Output 1 by sending the following command:

[I2O1] 34. **[IPOn]** 

This command de-selects an active auxiliary input (input 9, 10,or 11) as though it were a PUCK button being de-selected.

Command Format: [IPOn]

n= Input No. (n # from 9 to 11)

Example:

System Mode = 2 (PUCK icons 1 and 2 illuminated)

# [IPO1] [ ]

This command is the same as de-selecting icon 1 of a PUCK. Note that the output must first have been selected using the [ImB1] command.

[IPO3] [ER]

This output selection is not available in a 2 monitor system.

#### 35. [lmBn]

This command selects an active auxiliary input (input 9, 10, or 11) as though it were a PUCK button being selected.

Command Format: [ImBn]

m = Input No. (m # from 9 to 11)

n = Output No. (1, 2, 3, or 4)

Example:

System Mode = 2 (PUCK icons 1 and 2 illuminated)

[|1001][]

This command is the same as selecting icon 1 of a PUCK. An [ER] is received if there is no input signal on In10.

[I1103] [ER]

This output selection is not available in a 2 monitor system.

#### 36. **[MAT]**

This command returns the model number of the media:scape; either [SP106-201] or [SP106-202].

# 37. [MATS]

This command returns the matrix size of the media:scape; either [12x4] or [6x2].

#### 38. [OSD]

Displays settings for the on-screen display for all 4 outputs including horizontal position of text box, vertical position of text box, width of text box, height of text box, horizontal lines on output, vertical lines on output, and display resolution.

Command Format: [OSD]

Example:

Inputting command [OSD] will return feedback on all four outputs as [(90,94,300,76,1280,720,720p)(90,94,300,76,1280,720,720p) (90,94,300,76,0,0,720p) (90,94,300,76,0,0,720p)]

| Property:                                         | Value |
|---------------------------------------------------|-------|
| Horizontal position left side of text box(pixels) | 90    |
| Vertical position top side of text box (pixels)   | 94    |
| Width of text box(pixels)                         | 300   |
| Height of text<br>Box (pixels)                    |       |
| Horizontal lines on output                        | 1280  |
| Vertical lines on output                          | 720   |
| Display resolution                                | 720p  |

# 39. [OSDFnmyyyy]

Display session on-screen.

Command Format: [OSDFnmyyyy]

(n = ON/OFF, delay = N/A, yyyy = 0.9999)

Example:

[OSDF101010] will display 1010 on the OSD on the screen.

[OSDF000000] will turn off the OSD session on-screen.

#### 40. [OSDNnmdcccc]

Use this command to set a numeric ID to each individual display or all outputs, enabling OSD, and enabling delay of timeout set by [OSDTxx].The numeric ID is not limited to 4 digits.

Command Format: [OSDNnmdcccc]

n = Output #(0-4, 0= all)

m = On/Off (0=off, 1=on)

d=delay enable for box timeout (0=off, 1=on)

cccc = numeric ID range (16 digits).

Example:

Command [OSDN0101337] will enable the OSD for all four outputs, disable the delay on the timeout, and display the same ID on all four outputs.

400-0571-012

Americas Tech Support: PHONE: 1.800.334.4922 / EMAIL: techsupport@Steelcase.com

#### 41. [OSDPOSn,xxxx,yyyy]

The OSD alignment is dependent on the set resolution of the display. Default (0,0) will display OSD at upper left corner. The x and y position defines the starting upper left of the OSD text box.

Command Format: [OSDPOSn,xxxx,yyyy] or [OSDPOS%n,xxxx,yyyy]

n= Output # (0-4, 0=AII)

xxxx = x location of text box upper left corner

yyyy = y location of text box upper left corner

If % is used, send value in tenth percent's; 50% = 500.

#### Example:

Set the OSD text box to the upper left corner for all outputs by entering [OSDPOS0,0,0]. Another example would have the text box upper left corner start in the middle of the resolution for display in output 2 with [OSDPOS%2,500,500]. Which would be 50% of a resolution for example at 720p, it would be (640,360).

#### 42. [OSDSZn,www,hhhh]

Configuration of the size of the text box with this command. Default (0,0) will display the default text box size.

Command Format: [OSDSZn,wwww,hhhh] or [OSDSZ%n,www,hhhh]

n= Output # (0-4, 0=AII)

wwww = width of text box

hhhh = height of text box

If % is used, send value in tenth percent, 10% = 100

#### Example:

Set the width and height of the text box for all outputs by entering [OSDSZ0,0,0]. Another example; set the text box in output 2 with [OSDSZ%2,130,50].

#### 43. [OSDTxx]

Set the OSD box timeout when delay is enabled. Set this command before displaying numerical OSD.

Command Format: [OSDTxx]

xx = number of seconds (01-59)

Example:

Set the command [OSDT10] before enabling delay with [OSDNnmdcccc]. This will remove the OSD on screen after 10 seconds.

# 44. [OSDXn]

This command will clear the OSD even if delay is disabled.

Command Format: [OSDXn] n = Outputs #1-4 (0 = AII)Example:

Command [OSDX0] will clear the OSD on all 4 outputs.

# 45. [PDOx]

Set the data share output and send acknowledgement "[]" feedback. This command sets the output that displays the image from the last selected PUCK and can only be set for one of the unused outputs: Mo uts

| onitor System | Available Outpu |
|---------------|-----------------|
| Single        | 2, 3, 4         |
| Dual          | 3, 4            |
| Triple        | 4               |
| Quad          | None            |
|               |                 |

Command Format: [PDOx]

x = Output number (x = # from 2 to 4, 0=none)

Example:

Set Output 4 as the data share output by sending the following commands:

400-0571-012

Americas Tech Support: PHONE: 1.800.334.4922 / EMAIL: techsupport@Steelcase.com

EMEA Tech Support: PHONE: +33 3 88 13 36 36 / EMAIL: emea.techsupport@steelcase.com

#### [PDO0] [PDO4]

The command "[PDO0]" insures that any previous data share outputs are removed. Next, "[PDO4]" sets Output 4 as the data share output. It is a good practice to use "[PDO0]" to clear any previous data share outputs if any are set.

# 46. [PlxOy]

Preset the AUX input connections and send "[]" feedback. This command sets the outputs that display the AUX inputs (Input 9, Input 10 and Input 11) when there is no PUCK connected to that output. Command Format: [PIxOy]

x = Input number (m = 9,10,11)

y = Output number (n = # from 1 to 4, 0=none)

Example:

Set Input 9 to display on Output 1 and Output 3 by sending the following commands:

[PI9O1] [PI9O3] [PI9O0]

The command "[PI9O0]" insures that any previous presets are removed. Next, "[PI9O1]" sets Input 9 to display on Output 1, and "[PI9O3]" sets Input 9 to display on Output 3. Good practice is to send command "[PI9O0]" to clear any presets.

#### 47. [PKRSTn]

Reset PUCK connection counters for all 8 PUCKs Command Format: [PKRSTn]

n = PUCKS #1-8

#### Example:

Reset PUCK connection counter for PUCK #1 to zero with command [PKRST1]

#### 48. [PLM]

Play current walk up experience. Command Format: [PLM]

#### Example:

Executing command [PLM] will play current walk up experience from the beginning (movie & still). Feedback [] as acknowledgement of command.

# 49. [SCPx]

This command enables and disables HDMI 5V on the switcher output ports.

Command Format: [SCPx]

x = 0,1 (0= disable, 1=enable)

Example:

Turn off 5V on HDMI output by sending [SCP0]. This turns off power to the scaler the same as when the system is sleeping.

#### 50. [SFT]

Soft reset of the unit as though it is powered up.

# Command Format: [SFT]

Example:

Command [SFT] .A system reset massage is displayed before the TCP connection is broken.

#### 51. [SIB]

Return parsable general system information: IP, temperature, mode, hardware version, ECO date, Main, Input and Output BIOS revisions. Command Format: [SIB]

#### Example:

Send [SIB] and receive feedback similar to the following:

[1.1.22,11,06-24-15,26.8.45,27.8.45,28.8.45]

| 1.1.22<br>06-24-15<br>26.8.45<br>27.8.45 | Firmware version<br>ECO date<br>Input BIOS<br>Input BIOS |
|------------------------------------------|----------------------------------------------------------|
| 28.8.45                                  | Input BIOS                                               |
|                                          |                                                          |

#### 52. **[SIS]**

Same as [STS], return parse able SYSTEM and PUCK statistics. This is the same information that is available in the OSD page 5.

Command Format: [SIS]

Example:

Send [SIS] and receive feedback similar to the following:

[(PWR:001061)(SLP:000174)(HRS:000701)(PK1:000027)(PK2:0005 09)(PK3:000061)(PK4:000005)(PK5:000035)(PK6:000031)(PK7:000 016)(PK8:000003)]

#### 53. [SIT]

Return parse able system information including puck types, puck signal present, aux signal present, HDCP engine state, and output device type/present.

Command Format: [SIT]

Example:

Send [SIT] and receive feedback similar to the following:

[(H,V,H,V,V,V,V,V)(0,0,0,0,0,0,0)(1,1,0)(0)(1,1,1,1)]

Grp 1: PUCK 1~8 types (H=HDMI, V=VGA, D=Display Port)

Grp 2: PUCK 1~8 signal present (1=signal, 0=no signal)

Grp 3: AUX 1~3 signal present (1=signal, 0=no signal)

Grp 4: HDCP Engine State (1=disabled)

Grp 5: Output devices (1=HDCP, 0=Non HDCP, X = none)

#### 54. [SIT+]

Same as [SIT] but puck types are queried before returning results. Querying the PUCKs cause each PUCK to "click" in response. Command Format: [SIT+]

#### 55. [SLEEP]

Shut-down media:scape system. Monitors are turned OFF and video is disabled. The system will not sleep if any PUCKs have signal present .

Command Format: [SLEEP]

Example:

Command [SLEEP] will return [S1][] acknowledging the unit went to sleep. Monitors are turned OFF and video is disabled.

# 56. [SMAxxxx]

Enable or disable the walk-up experience on media:scape outputs. This may be desirable when working with some video conferencing equipment. If disabled, the walk up experience image is not connected to output; there will be no video signal on the disabled output. To display a black/blank screen using the [SMB] command.

Command Format: [SMAxxxx]

xxxx = Outputs 1-4 (1=enabled, 0=disabled) Example:

Disable the walk up experience on output 4: [SMA1110]

#### 57. [SMBxxxx]

Enable/disable output video on removal or de-selection of AUX or PUCK input. This command works with the SMA command. If an output has the Media Player disabled and the black screen disabled, the output video is turned off when PUCK or AUX video is not present.

Command Format: [SMBxxxx] xxxx = Outputs 1-4 (1=enabled, 0=disabled)

Example:

Enable the black screen on output 2 only using [SMA1011] and [SMB0100].

| SMA | SMB | Image                                    | Output |
|-----|-----|------------------------------------------|--------|
| 1   | х   | Media Player                             | ON     |
| 0   | 1   | Black Screen                             | ON     |
| 0   | 0   | Monitor default screen<br>with no signal | OFF    |

#### 58. [SMCx]

Set the switcher's mode of operation to collaborative or control. The default is collaborative giving PUCKs control of the system. In control mode, a third-party control system takes control of switching video inputs and the PUCKs are disabled. The PUCKs display the switching status of the switcher but do not respond to users. In control mode, the center "Off" icon on the PUCKs is not displayed distinguishing it from collaborative mode.

Important: Single, dual, and triple monitor systems do not illuminate all icons, but control mode allows independent switching of any input to output. Reset output states upon exiting control mode by connecting Input 12 to all outputs, [I12O\*]; this displays the walk up experience image on all outputs and syncs the PUCKs with the displayed outputs.

#### Command Format: [SMCx]

x = Control type (1=collaborative, 2=TCP/IP/control)

Example:

Set the switcher for control by sending:

[SMC2]

# 59. [SMODx]

Sets number of monitors connected to media:scape. That setting determines the number of illuminated icons on the PUCKs. This command resets the media:scape and takes several seconds to complete.

Command Format: [SMODx]

x = No. of Outputs (m = 1, 2, 3, or 4)

Example:

Set the number of switcher outputs to 4 by sending:

[SMOD4]

All 4-PUCK icons are illuminated.

#### 60. [SMPx]

Set the switcher's mode of operation to collaborative or priority mode. The default is collaborative mode giving PUCKs control of the system and with Inputs 9 and 10 available for preset and data share. In priority mode, the system operates normally until Inputs 9 or 10 are connected at which time Inputs 9 and 10 override normal system operation. In priority mode, the PUCKs are disabled and only the outer ring is turned on and white. The image from Inputs 9 and 10 are displayed on all 4 outputs, with Input 10 having priority over Input 9. When the video inputs are removed, the system returns to normal operation.

Command Format: [SMPx]

x = Control type (0=collaborative, 1=priority) Example:

Set the switcher for priority mode by sending: [SMP1]

# 61. [SN]

Return the 13 digit serial number. This is read only and factory programmable.

Command Format: [SN]

Example:

Send [SN] and receive feedback similar to the following: [1234567890123]

#### 62. [SOxCDy]

Set the cool down delay for projectors and send acknowledgement "[]" feedback. This delay allows for the outputs to be turned off for up to 15 minutes configurable with 15 second intervals allowing the projector to cool down. Cool down time on any output is the time between issuing the CEC OFF command and allowing CEC ON command. The system is effectively 'locked" during this time. PUCKs outer rings are white and the power button flashes white until fully shutdown.

Command Format: [SOnCDt]

x = Output number (n = # from 1 to 4)

y = Wait time in  $\frac{1}{4}$  min increments (t= # from 1 to 60, 0=OFF) Example:

Set Output 1's cool down time to 5 minutes by sending: [SO1CD20]

#### 63. [SSDMx]

Set the standby time up to 12 hrs. in 15 min intervals and send acknowledgement "[]" feedback. The standby mode is how long the switcher displays the walkup experience before shutting down after all PUCK inputs are removed but AUX inputs are present.

Command Format: [SSDMx]

x = time for standby mode (m = # from 1 to 48, 0= disabled, 1=15min) Example:

Set the time for standby mode to display the walkup experience for 3 hours ((3 hours x 60min)/15 min = 12) after the last PUCK video input is disconnected. In order to do this, send the following command: [SSDM12]

# 64. [STBMx]

Set the mode for standby mode from 10s to 3hrs. in 10 second intervals and send acknowledgement "[]" feedback. The standby time is how long the switcher displays the Walk up experience or AUX inputs image before shutting down the switcher after all video signals (sources) are removed from the inputs.

Command Format: [STBMx]

x = Standby time (x = any number from 1 to 180, 0= always on, 1 =10sec)

Example:

Set the standby time to display the Walk up experience image for 5 minutes ((5min\*60sec)/10 sec = x = 30) after the last PUCK video input is disconnected. In order to do this, send the following command: [STBM30]

# 65. [STDWN]

Force the switcher to standby mode if there are no video inputs to any of the PUCKs. If there is a video input to any of the PUCKs, an error message is displayed.

Command Format: [STDWN]

#### Example:

Send [STDWN] and receive one of the two feedback strings:

[] The switcher in now in standby.

[PUCK SIGNAL PRESENT]

There is still an input on one or more PUCKs; therefore, the switcher is still active.

#### 66. **[STI]**

Input status command from left to right on PUCKs 1-8, preset 9, preset 10, preset 11, and Walk Up Experience

Command Format: [STI]

Example:

x=No Puck installed 0=PUCK, no signal

1=PUCK+signal

Feedback status [0,x,0,0,0,0,0,0,0,0,0,1] displays a puck present but no source actively connected on all except for input 2. As well as no signal on presets 9-11, and finally an enabled walk up experience.

#### 67. [STM]

Feedback on media player configuration on all 4 outputs grouped in 3 groups. Group 1; Media Player enable/disable status for Output 1-4. Group 2; Black screen enable/disable status for Output 1-4. Group 3; Output result on Output 1-4.

Command Format: [STM]

Example: Group 3: M=Media player

B=Black Screen

x=Output disabled

Feedback status [(1,1,1,1)(0,0,0,0)(M,M,M,M)] from command [STM] means media player is enabled on all outputs and the black screen is disabled.

#### 68. [STO]

Output status command from left to right inputs connected to Out1-4. Command Format: [STO]

Example:

Send [STO] and the media;scape returns feedback in [12,12,12,12] Walk movie is playing on all 4 outputs.

400-0571-012

39

#### 69. [STP]

Return parse able status of the switcher. Command Format: [STP]

Example:

Send [STP] and the SP106-201/202 returns feedback similar to:

 $\begin{matrix} [(12,0,1,1,1,1)(12,0,1,1,1,1)(12,0,1,1,1,1)(12,0,1,1,1,1)(1,4,0,0,1,0,1)(0,0,0)(1,238,52,0,46,19)(1,1,1,1)(1)(0,X,1,1)(0,0,1)(8x4)] \end{matrix}$ 

The data is divided into 11 groups containing the entire switcher status.

| [                  | Start feedback                  |
|--------------------|---------------------------------|
| (12,0,1,1,1,0)     | Output 1 Properties             |
| (12,0,1,1,1,0)     | Output 2 Properties             |
| (12,0,1,1,1,0)     | Output 3 Properties             |
| (12,0,1,1,1,0)     | Output 4 Properties             |
| (1,4,0,0,1,0)      | System Configuration Properties |
| (0,0,0,0)          | Switcher Control Properties     |
| (0,240,49,0,47,39) | System State                    |
| (1,1,1,1)          | Black Screen Status             |
| (1)                | HDCP Engine Status              |
| (0,X,1,1)          | Individual Sink Type Status     |
| (0,0,1)            | Walk Up Status and DHCP         |
| (8x4)              | Matrix Size                     |
| ]                  | End feedback                    |

#### Outputs 1-4 (0,0,0,1,1,1) : 6 properties

Each output group lists from left-to-right the 6 properties in the table below. The first property is selection of input for that output. The second property is the cool down period. The next three properties are the preset AUX inputs 9 through 11. Finally the last property is the enabling of the walk up experience for each output.

| Property              | Range | Description                                  | Command   |
|-----------------------|-------|----------------------------------------------|-----------|
| Input                 | 1-12  | 1-8=PUCK, 9-11=AUX,<br>12 Walk Up experience | [InOm]    |
| Cool Down             | 0-60  | 0=Off, 1=15 sec, etc.                        | [SOnCDt]  |
| Preset In 9           | 0,1   | To Out 1: 1=yes, 0=no                        | [PI9On]   |
| Preset In 10          | 0,1   | To Out 1: 1=yes, 0=no                        | [PI100n]  |
| Preset In 11          | 0,1   | To Out 1: 1=yes, 0=no                        | [PI110n]  |
| Walk Up<br>Experience | 0,1   | 0=Disable Walk Up,<br>1=Enable Walk Up       | [SMAxxxx] |
|                       |       |                                              |           |

#### System Configuration (1,1,0,0,1,0,1): 7 properties

The system configuration group lists from left-to-right the 7 properties in the table below. In the above example, the first two values are set to "1" meaning the switcher is in collaborative (PUCK control) mode and the switcher is configured for a single monitor system. The next three values indicate which outputs are configured for data sharing, in this case "0,0,1" meaning Output 2 and 3 are not used for data sharing, but Output 4 is the only data share output.

| Property               | Range | Description                                                                                                    | Command |
|------------------------|-------|----------------------------------------------------------------------------------------------------|---------|
| Mode                   | 1,2   | 1=Collaborative, 2=Control                                                                                                    | [SMCp]  |
| System<br>Monitors     | 1-4   | 1=single, 2=dual,<br>3=triple, 4=quad                                                                                                    | [SMODm] |
| Data Share             | 0,1   | 0=Not, 1=Out 2 = share                                                                                                    | [PDO2]  |
| Data Share             | 0,1   | 0=Not, 1=Out 3 = share                                                                                                    | [PDO3]  |
| Data Share             | 0,1   | 0=Not, 1=Out 4 = share                                                                                                    | [PDO4]  |
| Priority               | 0,1   | 0 = Collaborative,<br>1 = Priority Mode                                                                                                    | [SMPp]  |
| Walk Up<br>(default 1) | 1-6   | 1 = movie 1 plus still 1<br>2 = movie 2 plus still 2<br>3 = movie 3 plus still 3<br>4 = still 3 only<br>5 = still 2 only<br>6 = still 3 only | [WLKn]  |

#### Switcher Control (30,12,3,0) : 4 properties

The switcher control group lists from left-to-right the 4 properties in the table below. In the above example, the standby time is set to 30 or 5 minutes (30 \* 10 s intervals). The AUX input standby time is set to 12 or 3 hours (12 \* 15 min intervals). The next property is the wake-up on AUX input. The last value will always be 0 because the power save feature is not implemented at this time.

| Property             | Range  | Description                             | Command |
|----------------------|--------|-----------------------------------------|---------|
| PUCK<br>Standby      | 0-1080 | AUX always on up to<br>3hrs.            | [STBMm] |
| Standby<br>Mode      | 0-48   | DISABLED to 12 hrs.                     | [SSDM]  |
| Wake-Up<br>On Preset | 0-4    | 0=None, 1=In9, 2=In10,<br>3=In11, 4=Any | [SWUm]  |
| Power<br>Save        | 0      | Not Implemented                         |         |

Americas Tech Support: PHONE: 1.800.334.4922 / EMAIL: techsupport@Steelcase.com

EMEA Tech Support: PHONE: +33 3 88 13 36 36 / EMAIL: emea.techsupport@steelcase.com

#### System State (0,240,50,0,47,19) : 6 properties

The system state group lists from left-to-right the 6 properties in the table below. In the example below, the standby status either in 4 states; awake, in standby countdown, in shutdown countdown, or standby. Next property is fan set value which is different than the fan speed percentage; the percentage is based on the set value. After that is temperature in Celsius. Then the next property is the current hardware version and software version of the unit. After that, the Walk Up movie play time in seconds. Finally, the last property is black screen status for each specific output.

| Property                      | Range                                                                   | Description                           | Command    |
|-------------------------------|-------------------------------------------------------------------------|---------------------------------------|------------|
| Standby<br>Status             | 0=awake, 1=standby<br>countdown,<br>2=shutdown<br>countdown, 3=standby) |                                       | n/a        |
| Fan Set<br>Value              | 0-3                                                                     | 0=off, 1=low, 2=high<br>3=max         | x          |
| Temperature                   | varies                                                                  | Temperature in Celsius                | [TEMP]     |
| Hardware                      | current                                                                 | Current hardware version              | [HW]       |
| Software                      | current                                                                 | Current software version              | [SW]       |
| Walk Up<br>movie play<br>time | 0-99                                                                    | Walk up movie play<br>time in seconds | [WUPLAYxx] |

# Black Screen Status (0,0,0,0) : 4 properties

The black screen status lists all four outputs from left being output 1, and the most right being output 4. The black screen status for each individual output has two states,

| Property                           | Range | Description           | Command   |
|------------------------------------|-------|-----------------------|-----------|
| Black Screen<br>Status<br>Output 1 | 0-1   | 1=enabled, 0=disabled |           |
| Black Screen<br>Status<br>Output 2 | 0-1   | 1=enabled, 0=disabled | [SMBxxxx] |
| Black Screen<br>Status<br>Output 3 | 0-1   | 1=enabled, 0=disabled |           |
| Black Screen<br>Status<br>Output 4 | 0-1   | 1=enabled, 0=disabled |           |

# HDCP Engine Status (0): 1 property

The HDCP engine within the switcher for all 4 outputs can be disabled or enabled

| Property                 | Range | Description           | Command |
|--------------------------|-------|-----------------------|---------|
| HDCP<br>Engine<br>Status | 0-1   | 0=enabled, 1=disabled | [HDCPx] |

#### Individual Sink Type Status (0,X,1,0): 4 Properties

Setting the HDCP to auto will enable the outputs to determine the type of sink types each destination is. HDCP must be set to Auto to detect the sink if it will allow pass/block HDCP content

| Property                 | Range | Description          | Command |
|--------------------------|-------|----------------------|---------|
| Sink type on             |       | 0 = HDCP blocked     | [HDCP?] |
| Output 1                 | O,1,X | 1 = HDCP pass        |         |
| Output 1                 |       | X = No sink detected |         |
| Sink type on             |       | 0 = HDCP blocked     | [HDCP?] |
| Sink type on<br>Output 2 | O,1,X | 1 = HDCP pass        |         |
| Output 2                 |       | X = No sink detected |         |
| Ciple type on            |       | 0 = HDCP blocked     | [HDCP?] |
| Sink type on<br>Output 3 | O,1,X | 1 = HDCP pass        |         |
| Output 3                 |       | X = No sink detected |         |
| Sink type on             |       | 0 = HDCP blocked     | [HDCP?] |
| Sink type on             | O,1,X | 1 = HDCP pass        |         |
| Output 4                 |       | X = No sink detected |         |

# Walk Up Type, USB state and DHCP (0,0,1): 3 Properties

The first parameter in the bracket is the walk up type, the second parameter is the state of the USB stick found within the unit. Lastly the final parameter is the DHCP is on or off.

| Property        | Range | Description                                         | Command                |
|-----------------|-------|-----------------------------------------------------|------------------------|
| Walk Up<br>type | 0-3   | 0 = USB, 1 =<br>Video, 2 =<br>Still, 3 = M:S<br>OSD | [WLKUPx]               |
| USB State       | 0-1   | 0 = (default)<br>On, 1 = Off                        | Factory Only           |
| DHCP            | 0-1   | 0 = On, 1=<br>Off                                   | [DHCPx] or<br>[FXDIPx] |

# Matrix: 1 Property

This group lists the matrix size of the media:scape.

| Property    | Range       | Description         | Command |
|-------------|-------------|---------------------|---------|
| Matrix Size | 8x4 or 12x4 | Inputs X<br>Outputs | [MATS]  |

#### 70. [STP+]

Return viewable switcher status after power reset Command Format: [STP+]

#### Example:

Command [STP+] returns viewable switcher information. This command returns the same information as [STP] but will added comments: (see below).

# [STP+]

(12,1,0,0,0,0) OUT1: In,Cd,Pi9,Pi10,Pi11,MP Enable (12,0,0,0,0,1) (9,0,1,0,0,1) (10,0,0,1,0,1) (1,3,0,0,1,0,1) Ctrl,Monitors,DataShare2-3-4,Priority,WlkUp (30,0,1,0) StbyTime,StdwnTime,WakeOn,Pwsrv (0,255,32,48,58,19)Stby,Fan,Temp,Hw,Sw,PlayTime (0,0,0,0) Black screen enable Out 1~4 (0)(1,1,1,1) HDCP engine disabled, sink type 1~4 (0,X,0) WalkUpType, USB (0=default),DHCP (8x4) Matrix Size

]

| Grps 1-4 | In= Input connected to output<br>Cd= Cool down time<br>Pi9= Preset Input 9 on/off | [SOxCDy] |
|----------|-----------------------------------------------------------------------------------|----------|
|          | Pi10= Preset Input 10 on/off                                                      |          |
|          | Pi11= Preset Input 11 on/off                                                      |          |
|          | Media Player enabled/disabled                                                     |          |
| Grp 5    | Ctrl = control mode on or off                                                     |          |
|          | Monitors = system mode                                                            | • •      |
|          | Data Share on outputs 2,3,4                                                       |          |
|          | Priority mode on or off                                                           |          |
| 0 0      | Walk up experience that is set                                                    |          |
| Grp 6    | Standby Time                                                                      |          |
|          | Shutdown time                                                                     |          |
|          | Wake on AUX connection                                                            |          |
| 0 7      | Power save                                                                        |          |
| Grp 7    | The standby mode of switcher                                                      |          |
|          | Fan set value                                                                     |          |
|          | Temperature                                                                       |          |
|          | Hardware version                                                                  |          |
|          | Software version                                                                  |          |
| 0        | Play time of walk up movie                                                        |          |
| Grp 8    | Black screen enable Out 1~4                                                       |          |
| Grp 9    | HDCP engine state (1=disabled)                                                    |          |
| Grp 10   | Walk up experience type                                                           |          |
|          | USB path (0= MPGs,1=IDLE)                                                         |          |
| C = 11   | DHCP on or off (0=use fixed IP)                                                   |          |
| Grp 11   | Matrix size                                                                       |          |

#### 71. [STS]

Displays statistic counters

Command Format: [STS]

Example: Command [STS] returns statistical data that indicates the unit has gone through 26 power cycles, 11 sleep cycles, 6 Hours of active time, and PUCK1-8 connection counters. PUCK 1 has 9 counts of connecting with a source.

((PWR:000026)(SLP:000011)(HRS:000006)(PK1:000009).....(PK8:000 005))

#### 72. **[STV]**

Data share settings from left to right Outputs 1-4. Command Format: [STV]

#### 0=output is not shared

1=output is shared

X=output is not available for sharing in this monitor configuration Example:

Command [STV] returns feedback [x,x,0,1] which has Out1 and Out2 not configured for data share configuration. Out3 is not shared, and Out4 is shared.

# 73. [STVC]

Display a matrix of the preset inputs and data share settings. Command Format: [STVC]

Example:

| OUT: | 1 | 2 | 3 |
|------|---|---|---|
| 001. | - | ~ | 9 |

4

| 09: | X - | Preset Input 9 on Output 3  | [PI9O3]  |
|-----|-----|-----------------------------|----------|
| 10: | X   | Preset Input 10 on Output 4 | [PI10O4] |
| 11: |     | Preset Input 11 not used.   | [PI1100] |
| DS: | X   | Data share on Output 4      | [PDO4]   |

#### 74. [SW]

Command displays the uploaded software version for that unit. Command Format: [SW]

Example:

Command [SW] will return [22] ← Software Version 22

# 75. [SWUx]

Set the wake up on preset input number and send acknowledgement "[x]" (the value you set) feedback. If the system is in standby, applying an AUX signal to this input will "wake up" the system. A PUCK input is not required.

Command Format: [SWUx]

x = Preset wake up (m = # from 0 to 4)

- 0 = No Wake Up
- 1 = Wake Up On Input 9
- 2 = Wake Up On Input 10
- 3 = Wake Up On Input 11
- 4= Wake Up on Any AUX Input

#### Example:

Set the switcher to wake up when an AUX signal is applied to Input 9 regardless of whether or not PUCKs have inputs.

[SWU1]. feedback [1]

# 76. [TEMP]

Returns the media:scape internal temperature in Celsius format. Command Format: [TEMP]

#### Example:

Read the temperature for the switcher by sending the following: [TEMP] and the media:scape will return the following: [32C]

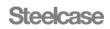

# 77. [UFAx]

The [UFA] command enables unsolicited feedback. This command provides feedback to all events. In addition, it provides feedback on power up, power down (sleep mode) and power button pressed.

Activate/deactivate unsolicited feedback and send acknowledgement "[]." Unsolicited feedback reports switching and signal detect events.

Command Format: [UFAx]

Switching events are reported in the format [xxy].

[xxy] xx = 2-digit Input (01-08 PUCKs, 09-10 HDMI, 11 Walk up experience)

y = 1-digit Output (y = # from 1 to 4)

Signal detect events are reported in the format [lxxy].

[Ixxy] xx = 2-digit Input (01-08 PUCKs, 09-10 HDMI)

- y = Detection (0=signal lost, 1=signal detected)
- x = UFA mode (m = 0 or 1)

0 = unsolicited feedback OFF

1 = unsolicited feedback ON

Example - Activate Feedback:

Activate unsolicited feedback by sending the following command:

[UFA1] Unsolicited feedback activated

Example - Connect PUCK to Video Signal

The following unsolicited feedback is reported when PUCK 3 is connected to a laptop supplying a HDMI signal:

[I031] New signal detected on Input 3

Example - Select Output 1 on PUCK

The following unsolicited feedback is reported when the Output 4 icon on PUCK 3 is selected:

[034] Input 03 to Output 4

# [S1] system went to sleep

- [S0] system woke up
- [P1] power button was pressed
- [F0] fan is off
- [F1] fan half speed
- [F2] fan full speed
- [H1] heat alarm activated
- [H0] heat alarm is back to normal

#### 78. [UFS]

Displays [UFA] status.

Command Format: [UFS]

Example:

Using command [UFS] while [UFA] is ON will return [1].

# 79. [USLEEP]

Sets the unit to shutdown/sleep until woken up; if no PUCK signals. UDP Format: [USLEEP] (port 30303)

# Example:

Command will shut down unit until unit is woken up. If unsolicited feedback is turned ON, it will return [S1].

#### 80. [UWKUP]

This command will wake the unit up. UDP Format: [UWKUP]

Example:

Command will wake up the unit. If unsolicited feedback is turned ON, it will return [S0].

(port 30303)

# 81. [VER]

This command displays the current version for that particular unit. Command Format: [VER]

#### Example:

Command will return [SP106-20x 1.0.20].

# 82. **[WKUP]**

Wakes up the system, same as [WKP] command. Command Format: [WKUP]

Force the switcher to wake up by sending the following command:

\*If unsolicited feedback is turned on, will return with:

[S0] System woke up.

# 83. **[WKP]**

Force the system to wake up without having to apply a video signal. The system wake up and goes through it normal initialization procedure. Keep in mind that if no inputs are applied to PUCKs the system will go to sleep (shutdown) once the STANDBY and SHUTDOWN timers have timed out. System wake up is about 12-15 seconds.

Command Format: [WKP]

# Example:

Force the switcher to wake up by sending the following command: [WKP]

\*If unsolicited feedback is turned on, will return with:

[S0] System woke up .

# 84. **[WLKx]**

Select the default "walk up" experience for media:scape. Walk up experience 1 is the default.

Command Format: [WLKx]

x = Option number (x = # from 1-8)

1 = still #4 plus movie #2 (default)

- 2 = still #5 plus movie #1
- 3 = still #6 plus movie #3
- 4 = still #4 only no movie
- 5 = still #5 only no movie
- 6 = still #6 only no movie
- 7 = still #9 plus movie #8
- 8 = still #9 only no movie

#### Example:

Set the switcher to display the default "walk up" experience by sending the following command:

[WLK1]

#### 400-0571-012

# 85. [WLKPEn]

Plays selected walk up experience regardless of memory setting.

Command Format: [WLKPEn]

n = Walk up Experience (1-8)

Example:

Inputting command [WLKPE5] will play walk up experience # 5.

# 86. [WLKPTn]

Play walk up track and loops until overwritten.

Command Format: [WLKPTn]

n = Track No. (1-8)

Example:

Command [WLKPT1] will play the default track looped until command is overwritten.

# 87. [WLKUPx]

Set up Walk Up Experience type.

Command Format: [WLKUPx]

x = type (0-3)

| Туре      | Walk Up Experience         |
|-----------|----------------------------|
| 0 = USB   | Play USB movie + USB still |
| 1 = Video | Play USB movie + MP image  |
| 2 = Still | MP image Only              |
| 3 = m:s   | OSD "MEDIA:SCAPE"          |

Example: Set up the Walk UP experience to the OSD message "MEDIA:SCAPE" by using command [WLKUP3]. Walk Up Experience will be set to OSD message when Walk Up Experience is enabled.

# 88. [WUPLAYxx]

Set the Walk up movie play time. After this play time expires, the still image is displayed.

Command Format: [WUPLAYxx]

xx = Play time in seconds (xx = 1-99)

#### Example:

Movie track will play 1 minute every time the WUX is played if command [WUPLAY60] is applied

89. ?Steelcase (UDP port 30303)

This is a UDP command to find switchers. Each switcher responds to the broadcast with its IP information and MAC address.

# Example:

Send ?Steelcase to UDP port 30303 and receive feedback similar to the following:

[SCS116000000,00:04:A3:10:18:E1,00023,192.168.10.81, 255.255.0.0,192.168.1.1, TCP=0,DHCP,IP=AUTO]

SCS116000000 has switcher information or can be a programmed alias name (see [CSN] command).

In the SCS example, the first 2 digits "11" are hardware revision, followed by 2-digit software "60" revision.

The remaining 0s are not implemented.

Next is the network configuration, MAC address, TCP/IP port (always 23), the programmed IP address, the subnet mask, and the gateway.

The next field displays the number of TCP sockets currently open.

The next field is the programmed IP configuration in use, either DHCP or FIXED.

The last field is how the IP in use was derived and can be either AUTO or MEM. Note that the mode can be DHCP, but without a server the IP use the programmed static IP address.

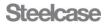

46. [PlxOy]

Set AUX inputs to override walk up experience.

#### Table List Summary of Commands:

|     | able List Summary | or commands:                                   | 40. | [PIXOy]    | Set AUX inputs to override walk up experience.  |
|-----|-------------------|------------------------------------------------|-----|------------|-------------------------------------------------|
| 1.  | [ACTIVE]          | Displays bootloader or application mode        |     | [PKRSTn]   | Reset PUCK connection counters                  |
| 2.  | [AUTH]            | Manually check HDCP compliance                 | 48. | [PLM]      | Play current Walk Up experience                 |
| 3.  | [BLV]             | Display bootloader version                     | 49. | [SCPx]     | Enable/Disable scale power                      |
| 4.  | [BLS]             | Display bootloader status                      | 50. | [SFT]      | Soft Reset unit as though it is powered up      |
| 5.  | [BLS+]            | Same as [BLS] with text                        | 51. | [SIB]      | Return parse able general system information    |
| 6.  | [CECx]            | Verify if display is CEC compatible            | 52. | [SIS]      | Same as [STS]                                   |
| 7.  | [CRC]             | Read switcher TCP/IP configuration             | 53. | [SIT]      | Return parse able system information            |
| 8.  | [CRC+]            | Read switcher TCP/IP configuration after reset | 54. | [SIT+]     | Same as [SIT] but PUCKS type is queried         |
| 9.  | [CSB]             | Set subnet of switcher                         | 55. | [SLEEP]    | Shut-down media:scape system                    |
| 10. | [CSB+]            | Set subnet of switcher after reset             | 56. | [SMAxxxx]  | Enable wake up display only for specific output |
| 11. | [CSG]             | Set gateway of the switcher                    | 57. | [SMBxxxx]  | Enable black screen for specific output         |
| 12. | [CSG+]            | Set gateway of the switcher after reset        | 58. | [SMCx]     | Set control mode of switcher                    |
| 13. | [CSN]             | Set switch alias name for ?Steelcase           | 59. | [SMODx]    | Set number of displays connected to switcher    |
| 14. | [CSP]             | Set static IP address of switcher              | 60. | [SMPx]     | Set control mode of switcher                    |
| 15. | [CSP+]            | Set static IP address of switcher after reset  | 61. | [SN]       | Return the 13 digits serial number              |
| 16. | [DHCPx]           | Set up either DHCP or fixed IP address         | 62. | [SOxCDy]   | Set cool down time for projector control        |
| 17. | [DRV]             | Displays BIOS versions                         | 63. | [SSDMx]    | Set switcher shut-down delay time               |
| 18. | [FAN]             | Set to return fan status feedback              | 64. | [STBMx]    | Set switcher standby delay time no PUCKs        |
| 19. | [FANx]            | Set fan speed for troubleshooting              | 65. | [STDWN]    | Force the switcher to standby mode              |
| 20. | [FXDIPx]          | Toggle between fixed IP and DHCP               | 66. | [STI]      | Input status command                            |
| 21. | [HDCP]            | Display content protection engine state        |     | [STM]      | Feedback on Media Player Configuration          |
| 22. | [HDCPx]           | Set HDCP engine ON/OFF or AUTO                 | 68. | [STO]      | Output status command                           |
| 23. | [HDCPIx]          | Display content protection of input            |     | [STP]      | Return parse able switcher status.              |
| 24. | [HDCPM]           | Display saved status in memory                 |     | [STP+]     | Return parse able switcher status after reset   |
| 25. | [HDCP?]           | Display content protection support for outputs |     | [STS]      | Displays Statistic Counters                     |
| 26. | [HW]              | Displays hardware version                      |     | [STV]      | Data share settings                             |
| 27. | [INEQ]            | Display input equalization (eq) setting        |     | [STVC]     | Display matrix of presets                       |
| 28. | [INEQB]           | Display input eq. for each input               |     | [SW]       | Display software version within the unit        |
| 29. | [INEQx]           | Set input equalization                         |     | [SWUx]     | Enable/disable system wake-up mode              |
| 30. | [IPL]             | Display network IP lease time                  |     | [TEMP]     | Read switcher temperature                       |
| 31. | [IPL+]            | Display lease, renew, and remaining times      |     | [UFAx]     | Enable/disable unsolicited feedback.            |
| 32. | [IPR]             | Force lease renewal                            |     | [UFSx]     | Displays [UFA] status                           |
| 33. | [IxOy]            | Connect any input to any output                |     | [USLEEP]   | Set the unit to shutdown/sleep until woken up   |
| 34. | [IPOn]            | Deselect AUX like PUCK                         |     | [UWKUP]    | Set to wake the unit up                         |
| 35. | [ImBn]            | Select AUX like PUCKS                          |     | [VER]      | Displays version for that particular unit       |
| 36. | [MAT]             | Display model number                           |     | [WKP]      | Wake-up media:scape system                      |
| 37. | [MATS]            | Display matrix size                            | 83. | [WKUP]     | Wakes up the system, same as [WKP]<br>command   |
| 38. | [OSD]             | Display settings                               | 84  | [WLKx]     | Set walk-up experience used on power-up         |
| 39. | [OSDFnmyyyy]      | Display session on-screen                      |     | [WLKPEn]   | Play Walk Up experience                         |
| 40. | [OSDNnmdcccc]     | Numeric text box                               |     | [WLKPTn]   | Play Walk Up track                              |
| 41. | [OSDPOSn,x,y]     | Upper right OSD location                       |     | [WLKUPx]   | Set Walk Up experience type                     |
| 42. | [OSDSZn,w,h]      | Height & width of OSD box                      |     | [WUPLAYxx] | Walk Up movie play time                         |
| 43. | [OSDTxx]          | OSD box timeout when delay is enabled          |     | ?Steelcase | UDP command to find switcher IP                 |
| 44. | [OSDXn]           | Clear numeric text box properties              | 09. | 1010010430 |                                                 |
| 45. | [PDOx]            | Set data share output for video conferencing   |     |            |                                                 |
|     |                   |                                                |     |            |                                                 |

Americas Tech Support: PHONE: 1.800.334.4922 / EMAIL: techsupport@Steelcase.com

EMEA Tech Support: PHONE: +33 3 88 13 36 36 / EMAIL: emea.techsupport@steelcase.com

| Firmware Change Log |                                                                                                    |  |
|---------------------|----------------------------------------------------------------------------------------------------|--|
| Firmware Version    | General Description of Change.                                                                                                    |  |
| 2.0.8               | New TCP bootloader using port 5023. Clean up [CRC] commands. Add register changes to fix flashing on inputs. Modify fan speed functionality.                                       |  |
| 1.1.22              | Add support for flex and permanent serial number. Modify OSD page 3, combine bios to one block, add serial no and mac address                                                      |  |
| 1.1.21              | Replace web busy image.                                                                                                    |  |
| 1.1.20              | Modify user movie interrupt to set presets and data share. Add new commands for configuration app: [SIS] [SIB] [SIT]                                                               |  |
| 1.1.19              | Fix audio stream, check SPDIF vs. HDMI at each switch. Add missing<br>unsolicited feedback for puck press and data share. New command [STA] - Out<br>Audio (0=none,1=SPDIF,2=HDMI) |  |
| 1.1.18              | If awake and [WKP] then [ACTIVE] Remove UDP unsolicited feedback                                                                                                    |  |
| 1.1.17              | Fix multi-socket UNSOL_FDB to all sockets                                                                                                    |  |
| 1.1.16              | Turn off scaler power at sleep. Add command [SCPn] scaler power on-off                                                                                                    |  |
| 1.1.15              | MULTI-SOCKETS - first release                                                                                                    |  |
| 1.1.14              | Add AUX select like PUCK command: [ I x B y ].Pucks ignore any switch<br>number greater than the system mode                                                                       |  |
| 1.1.13              | Change switch command to [IPOx]; AUX de-select like PUCK.                                                                                                    |  |
| 1.1.12              | Add new switch command [IxOP]; AUX de-select.                                                                                                    |  |
| 1.1.11              | Add OSD items and counters for page 5 and diagnostics page 6                                                                                                    |  |
| 1.1.3               | FAN reporting adjustment                                                                                                    |  |
| 1.1.2               | OSD changes to list DCP as HDCP, by default HDCP is set to AUTO                                                                                                    |  |
| 1.1.1               | [CSB+][CSG+][CSP+][CRC+] added commands and OSD fix                                                                                                    |  |
| 1.1.0               | HDCP auto detection                                                                                                    |  |
| 1.0.20              | Cleanup to OSD                                                                                                    |  |
| 1.0.19              | 2nd Method for factory reset added, OSD function added                                                                                                    |  |
| 1.0.10              | [SMB] defaults to O. Allow full control of [SMB] in OSD                                                                                                    |  |
| 1.0.9               | Add USB Commands for MPEG upload. Not implemented                                                                                                    |  |
|                     | Update TCP/IP stack. Return to AUX after movie, if set as                                                                                                    |  |
| 1.0.8               | Preset input. Add [SMB] command for disabling video                                                                                                    |  |
|                     | Conference outputs. Adjust fan start-stop voltage.                                                                                                    |  |
| 1.0.7               | Add independent OSD control for video conferencing                                                                                                    |  |
|                     | Add status information to [STP] command                                                                                                    |  |
| 1.0.6               | Add CEC test command                                                                                                    |  |
|                     | Add video conference support to multiple monitors                                                                                                    |  |
|                     |                                                                                                    |  |

# 8. Troubleshooting Guide

We have carefully tested and have found no problems in the supplied media:scape. However, we would like to offer suggestions for the following.

| Symptom                                                             | Resolution                                                                                                    |
|---------------------------------------------------------------------|----------------------------------------------------------------------------------------------------|
| Cannot Make TCP<br>Connection.                                      | <ol> <li>Check the LEDs on the Ethernet connector. A green LED indicates the media:scape is recognizing the network and a flashing amber LED indicates communication traffic over the network.</li> <li>Make sure the control application has the correct TCP/IP address for the media:scape.</li> <li>Review the TCP control section of this manual. Check the Ethernet properties for the media:scape. Each media:scap is shipped with the following static IP settings: IP=192.168.10.81, Subnet Mask=255.255.255.0, Gateway=192.168.10.1, and Port=23 but must be configured for use on other networks; reference commands [CSN], [CSP], [CSB], [CSG], and [CRC].</li> <li>Check with your IT administrator to verify the media:scape was assigned a valid static IP address that is accessible over the LAN and does not conflict with other devices on the network. Each Switcher controller requires its own unique static IP address. The DOS "ping" command can be used to determine if the internal server is up and to verify the assigned IP address is "reachable" on the IP network.</li> </ol> |
|                                                                     | UDP Broadcast         1.       Download AVSNAP from <a href="http://avsnap.com/">http://avsnap.com/</a> and go into communication mode.         2.       Send a UDP broadcast to 255.255.255 port 30303.                                                                                                    |
|                                                                     | Com Setup                                                                                                    |
|                                                                     | Name: UDP Hidden page Set same settings for all pages                                                                                                    |
|                                                                     | COM port settings: Remote Computer  Tcp                                                                                                    |
|                                                                     | Port: COM3 V Show Available Adapter: All V                                                                                                    |
|                                                                     | Speed: 9600 ✓ Host: 255.255.255                                                                                                    |
|                                                                     | Data bits: Eight V Port: 30303                                                                                                    |
|                                                                     |                                                                                                    |
|                                                                     | Flow control: None V<br>Parity bits: None V UDP mode                                                                                                    |
| Don't Know<br>or Forgot<br>P Address.                               | □ bisplay in Hex       Copy Speed:       0       sec         ✓ Do not transmit CR       Pause characters:       □         ✓ Do not transmit Space       Pause:       0       sec         □ Convert Notepad letters to Capital       Pause:       0       sec         □ Repeat transmission       sec       sec       sec                                                                                                    |
|                                                                     | Number of buttons: 10 OK Cancel Help                                                                                                    |
|                                                                     | Figure 1: AVSNAP Com Setup                                                                                                    |
|                                                                     | Using the following data string: <b>?Steelcase</b><br>*UDP commands must be sent from the notepad within AVSNAP to the terminal.<br>3. The media:scape responds with the following data in a UDP packet to the host IP:<br>[SCS002200000 ,00:04:A3:10:1D:28,00023,192.168.1.228,255.255.255.0,192.168.1.254]<br>The data string contains the hardware/software version, MAC address, TCP port number, IP address, subnet mask,<br>and gateway.                                                                                                    |
| Can establish UDP<br>communication but not<br>TCP communication.    | Once UDP communication is established and IP address is given, configure IP address in Local Area connection. Refer to section 7.4.                                                                                                    |
| White screen is<br>displayed instead of<br>he Walkup<br>Experience. | Reset power to the switcher. If problem persists, then internal USB memory failed, replace switcher by contacting Steelcase.                                                                                                    |
| The Media Player<br>menu is displayed<br>after firmware<br>upgrade. | Reset power to the switcher. If problem persists, media player requires firmware update. Replace switcher by contacting Steelcase.                                                                                                    |

400-0571-012

|                                                                                | Switcher is miss-configured. Adjust AUX OVR setting on the OSD for each output using configurable field's #9-#12. Set override to None (X) in each setting.                                                                                                    |
|--------------------------------------------------------------------------------|----------------------------------------------------------------------------------------------------|
| Walk-up experience<br>displays only once<br>during power up and<br>then stops. | 12 OUT 4 ALXX OVR X 192 168 10 81<br>Figure 2: Output 4 set to none                                                                                                    |
|                                                                                | Bezel switch is shorted. Replace bezel switch with SP106-105. Contact Steelcase for all replacement components.                                                                                                    |
|                                                                                | Make sure nothing is pressing down bezel button                                                                                                    |
| Switcher goes into<br>power-up OSD mode<br>after power is applied.             | Steelesse<br>Figure 3: Bezel Button pressed down too long                                                                                                    |
| Pressing and holding                                                           |                                                                                                    |
| bezel button does not<br>display OSD menu,<br>PUCK does not light<br>up.       | Check that one of the PUCKs is connected to PUCK port #1. Only a PUCK connected into port #1 will light up during OSD configuration.                                                                                                    |
| Unable to get into the firmware upgrade mode.                                  | The only way to get into upgrade mode is using the upgrade application.                                                                                                    |
| Switcher works 5-10<br>minutes after power<br>up and then stops<br>responding. | Look at the side of the switcher through the open vents and verify that three internal LEDs are flashing fast and one flashing slow. If the LEDs are not flashing, microprocessor is not responding. Upgrade BIOS and switcher firmware to the latest version. If behavior continues, replace switcher. |
| PUCK flashes all icons white and green.                                        | Reset power to the switcher. If flashing continues, then move PUCK to a different port and reset the power the switcher. If flashing still continues replace the PUCK by contacting Steelcase.                                                                                                    |
| Fan only goes to high<br>speed. The fan is<br>unable to start in low<br>speed. | Upgrade switcher to the latest firmware.                                                                                                    |
| No display on output 1                                                         | If display on output 1 is not detected, the other outputs will display the following message "CONNECT OUT 1". If you see this message, make sure that at least one display is connected to output 1 of the switcher.                                                                                    |

|                                                                                                    | Figure 4: Connect Output 1                                                                                                    |
|----------------------------------------------------------------------------------------------------|----------------------------------------------------------------------------------------------------|
| Unable to reset<br>switcher to factory<br>condition.                                                                                | Upgrade switcher to the latest firmware. Follow user guide exactly (Download the latest version). On the bottom left corner of each page, there is a 10 digit number, the last three digits is the version of the user guide.                                                                                                    |
| AUX audio is not routed to HDMI output.                                                                                             | AUX audio is only routed to 3.5mm audio jack located next to the 4 HDMI output connectors.                                                                                                    |
| When monitor is<br>connected to the<br>system after it is<br>powered, monitor<br>displays "Not<br>Supported Resolution"<br>message. | Authentication of monitors is done during power up only. Connect the monitor to the switcher and then power up the system.                                                                                                    |
| Protected content is<br>not displayed on the<br>Data Share output<br>when connected to<br>video conference<br>equipment.            | Protected output is not allowed to go to VC output based on the HDCP specification. Output from switcher automatically detects non HDCP display and switches to non HDCP mode. Use OSD to force switcher to HDCP or non HDCP mode.                                                                                                    |
| System powers up,<br>then shuts down and<br>powers up again. The<br>cycle continues every<br>5-10 seconds.                          | Unplug all PUCKs except PUCK 1. Unplug all scalers and connect display directly to the output 1. Power up the system<br>and check if it still cycles. If it still cycles, then try a different power supply. If it stops cycling, then add one PUCK at a<br>time until the cycle repeats without unplugging the power to the unit. If the system operates properly, but when it is<br>powered it starts cycling again, then replace the power supply. |
| Monitor only displays<br>720p resolution.                                                                                           | Check setting on the scaler and adjust to 1080p by pressing resolution/mode button on the scaler to show the on-screen menu. Pressing the mode/resolution button again will move the highlighted field to the next field. Leaving highlighted field selected will switch to the selected resolution within 5 seconds.                                                                                                    |
| Monitor displays OSD<br>when switching<br>between different<br>PUCK inputs.                                                         | Reset scaler to default so that output is not interrupted. Press and hold down resolution/mode button for 5 seconds to set scaler to default settings.                                                                                                    |
| Walk Up Experience is<br>pixilated                                                                                                  | Contact Steelcase for multiple available solutions.                                                                                                    |

400-0571-012

| The firmware upgrade program does not find switcher.                                                                  | Make sure computer is on the same network and has the same IP range as a switcher.                                                                                                    |  |
|----------------------------------------------------------------------------------------------------|----------------------------------------------------------------------------------------------------|--|
| Number of outputs<br>selected is not stored.<br>When switcher is<br>reset, unit returns to 4<br>outputs.              | Update switcher to the latest firmware.                                                                                                    |  |
| Output intermittently<br>flashes between video<br>and blank screen.                                                   | Make sure the switcher is running the latest firmware; minimum v2.0.8.<br>Move PUCK to a different input if available.<br>If flashing continues, then replace switcher.                                                                                                    |  |
| When computers are<br>connected and power<br>is reset, switcher does<br>not power up.                                 | Unplug all sources (computers) before resetting power to the switcher.                                                                                                    |  |
| MAC computer takes                                                                                                    | MAC computers have HDCP authentication that sometimes take longer than a PC. Update MAC to the latest software version and operating system.                                                                                                    |  |
| Switching between<br>MAC and PC<br>produces magenta<br>hue video.                                                     | Verify that monitors are capable of both RGB and YPbPr color space. This occurs when a computer monitor and television are installed on the same m:s system. Computer monitors do not have YPbPr color space. Change monitors so that they have the same color space capability.                                                                                                    |  |
| No video image on<br>one or more monitors,<br>PUCKs work fine.                                                        | Remove scaler and connect the output from switcher directly to the display. If the image appears, then replace scaler Verify that there is no ground loop between media scape and the display. Ground loop occurs when the display is connected to a different AC phase than m:s. The only way to fix it is to call the electrician and verify that both m: s and display is connected to the same phase and are grounded to the same location on the electrical panel. |  |
| The image disappears when dongle cable is moved.                                                                      | Replace dongle cable by opening up PUCK. Instructions can be found within the manual.                                                                                                    |  |
| The image disappears<br>when PUCK cable to<br>the M: S is moved.                                                      | Replace PUCK to switcher cable by opening up PUCK. Instructions can be found within the manual.                                                                                                    |  |
| I bought an HDMI<br>cable to extend the<br>distance to the display<br>and now there is no<br>image.                   | Move scaler next to switcher using 3 ft. HDMI cable AWG22. Take output from the scaler add gender changer in between, and then connect the cable to the monitor.                                                                                                    |  |
| We used our own<br>HDMI cables; image is<br>OK without scaler, but<br>no image with a<br>scaler. Cables are<br>25 ft. |                                                                                                    |  |
| We were trying to<br>extend PUCKs, we<br>could not make them<br>work.                                                 | Make sure to use PUCK extension cable before extending PUCK using HDMI cable. Make sure to use only AWG22 HDMI cable. Use only Steelcase supplied PUCK extension cables.                                                                                                    |  |
| Loosing TCP/IP<br>connection<br>intermittently.                                                                       | Update switcher to the latest firmware.                                                                                                    |  |
| Unable to connect two<br>clients to the switcher<br>TCP socket.                                                       | Verify the bootloader is not rubbind                                                                                                    |  |
| 0-0571-012                                                                                                    | 50                                                                                                    |  |

Americas Tech Support: PHONE: 1.800.334.4922 / EMAIL: techsupport@Steelcase.com

EMEA Tech Support: PHONE: +33 3 88 13 36 36 / EMAIL: emea.techsupport@steelcase.com

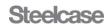

| I am trying to switch to<br>the output that does<br>not have a monitor<br>connected and I get<br>an error.                                                                            | The m:s does not allow switching to outputs that do not have a display connected.                                                                                                    |
|----------------------------------------------------------------------------------------------------|----------------------------------------------------------------------------------------------------|
| OSD temperature is<br>not displaying<br>correctly.                                                                                                    | Update switcher to the latest firmware version.                                                                                                    |
|                                                                                                    | Adjust AUX input timeout on m:s OSD using configurable field #3.                                                                                                    |
| M:S turns off when left<br>unattended. We use<br>AUX1 to display digital<br>signage.                                                                                                  | عند من من من من من من من من من من من من من                                                                                                    |
| When PUCK is<br>connected to a source<br>(PC or MAC), PUCK<br>momentarily turns<br>icons ON and then<br>they turn OFF.<br>Unable to select<br>source and display it<br>on the monitor | The m:s sees the plug-in event but is not able to see the video signal. Connect PC directly to TV and see if the image is displayed. If it is displayed, then verify that PC can read EDID. Plug computer into PUCK and then go to control panel, display monitor properties and check if Steelcase m:s is showing as vendor. If Steelcase is not shown as a display, then dongle cable or PUCK to switcher cable is damaged. |
| Using Command<br>Prompt to ping<br>media:scape                                                                                                    | Type in the IP address of the media:scape after the ping command in the command prompt. For example: 192.168.10.81<br>Verifies communication on the network level between the media:scape and the PC used for configuration.                                                                                                    |
|                                                                                                    | rigue o. Command Frompering                                                                                                    |

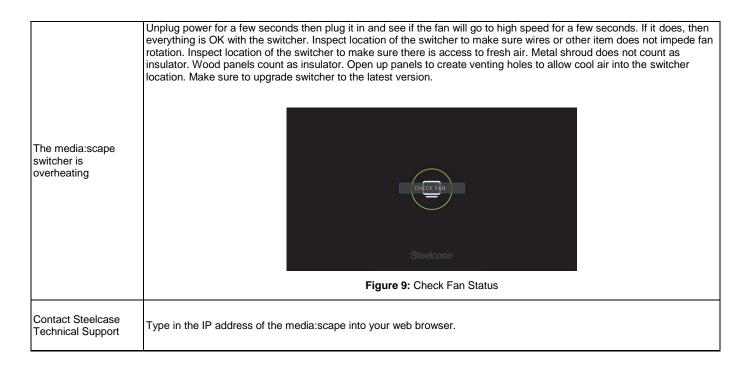